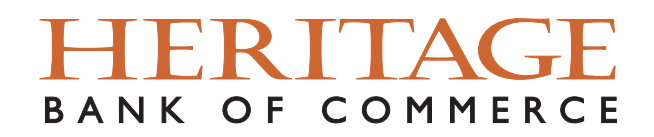

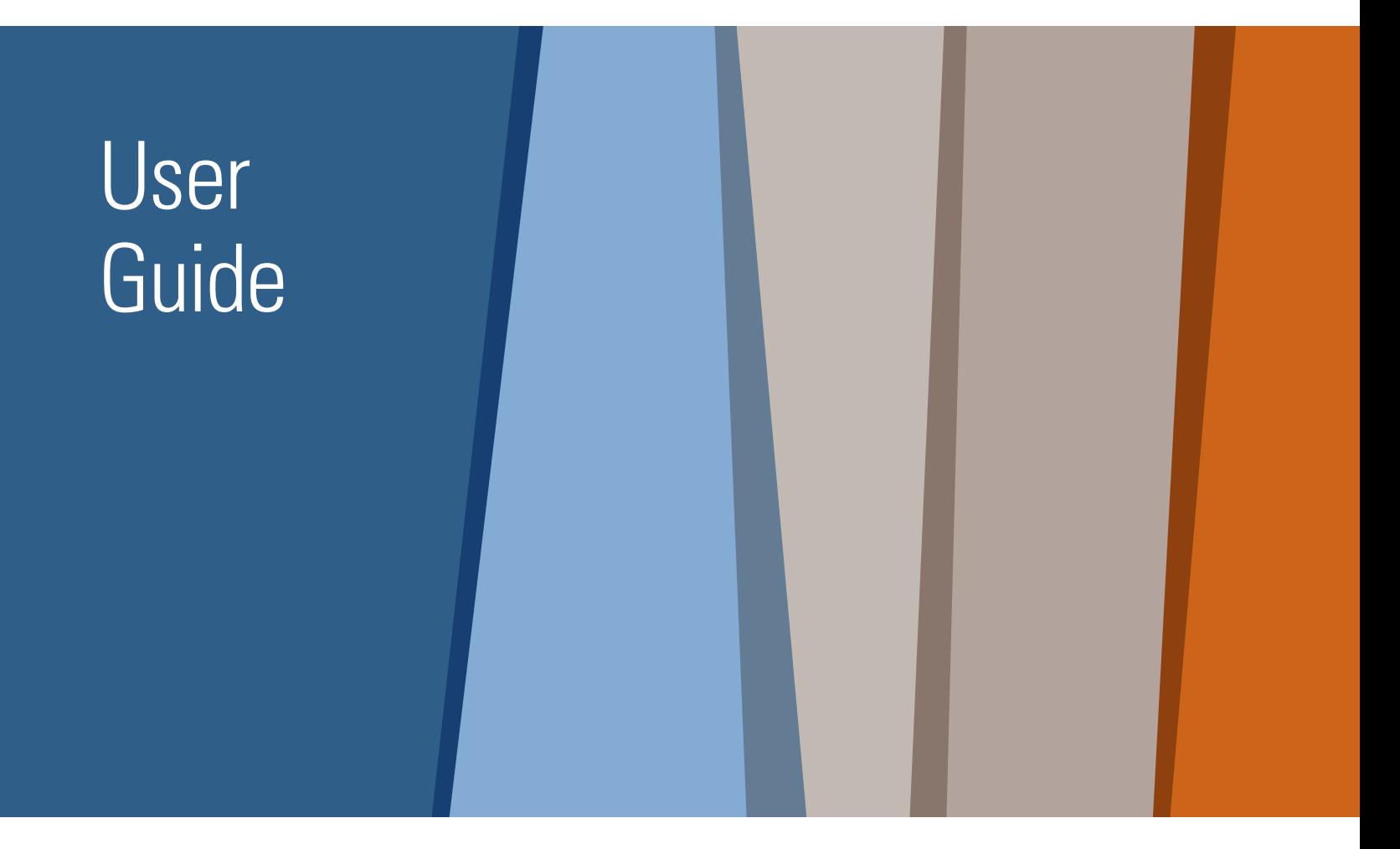

# Commercial Online Banking

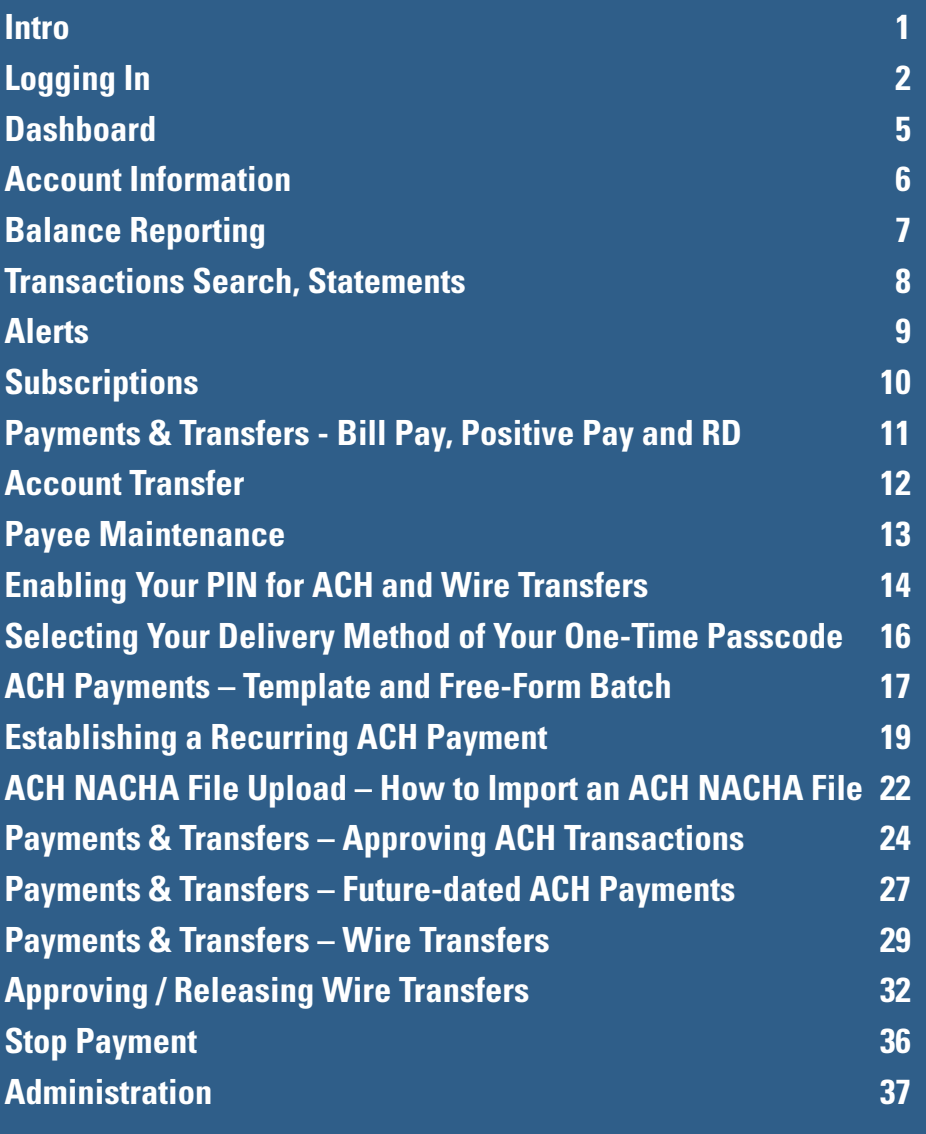

## Heritage Direct Online Banking

Thank you for being our valued client. We are grateful for your business and committed to delivering outstanding service and expertise. Our goal is to ensure a smooth onboarding to Heritage Direct Online Banking for you and your business. This guide has resources to help make this process easier.

Once again, we thank you for being our valued client and a part of the Heritage Bank of Commerce family.

# Logging In

### Supported Browsers

Internet Explorer (Version 11); Microsoft Edge or any Microsoft browser; Mozilla Firefox (Version 60+); Google Chrome (Version 60 - 70).

In order to log into Commercial Online Banking, go to **www.heritagebankofcommerce.bank**, click the top right dropdown **"Login to Online Banking"** and select the **"Commercial Online Banking"** link.

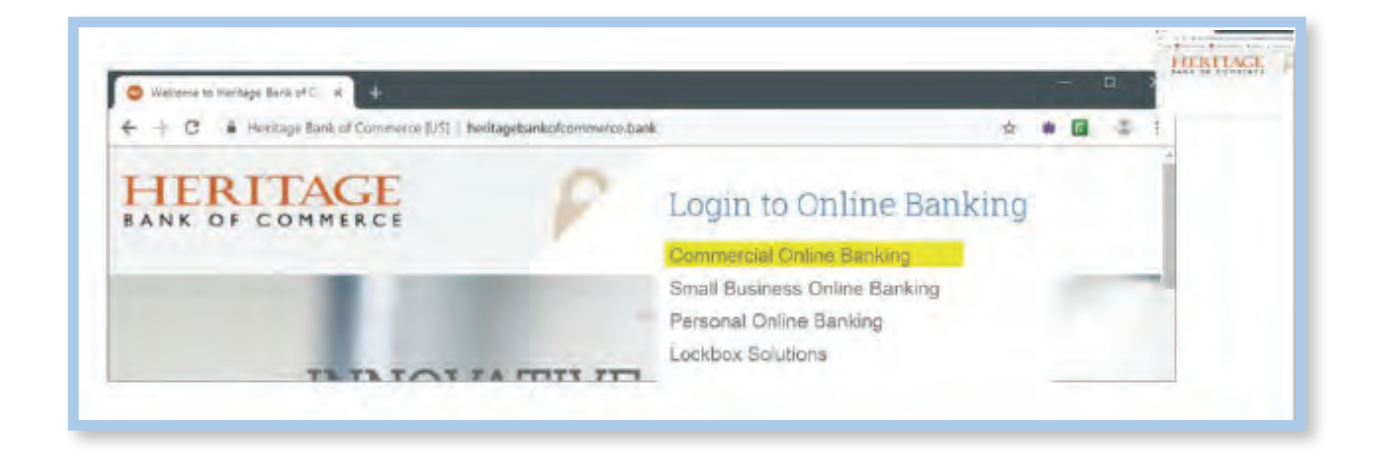

To log into Heritage Direct Commercial Online Banking for the first time, you will need your New **Company ID**, **User ID**, and NEW **ONE-TIME Password**.

The **Company ID** and **User ID** are entered on the first screen.

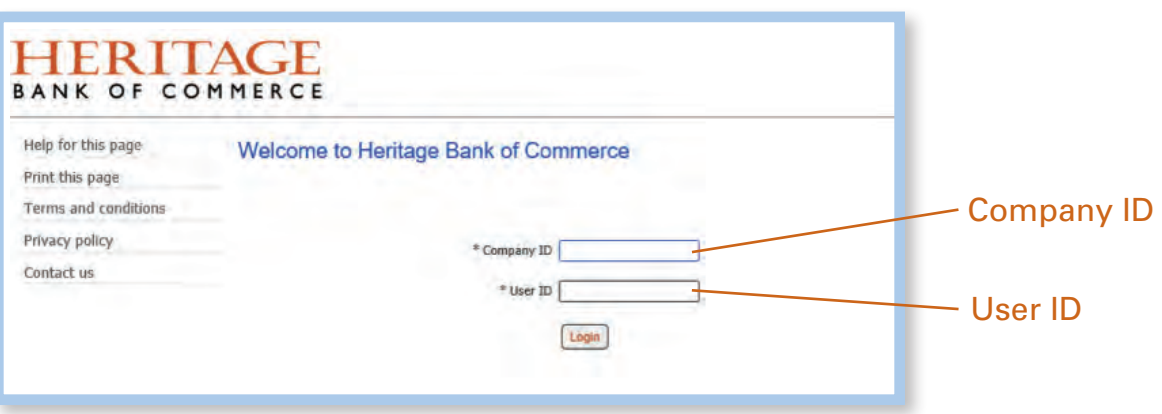

Once you click "Login" on the first screen, you will see a box for your **Password**. Enter your **ONE-TIME Password**, which was provided to you by your Administrator or Heritage.

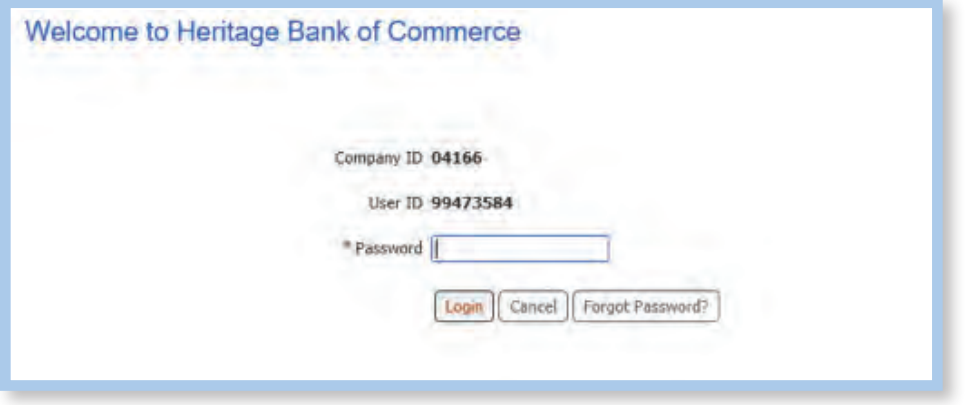

After you enter the **ONE-TIME Password**, click "Login", you will be required to create a new **Password**. Your "current password" is the **ONE-TIME Password** provided by your Administrator or Heritage.

Your new **Password** must be between 8 and 12 characters in length and contain uppercase, lowercase, and numeric characters.

The initial password screen should never contain a verification phrase.

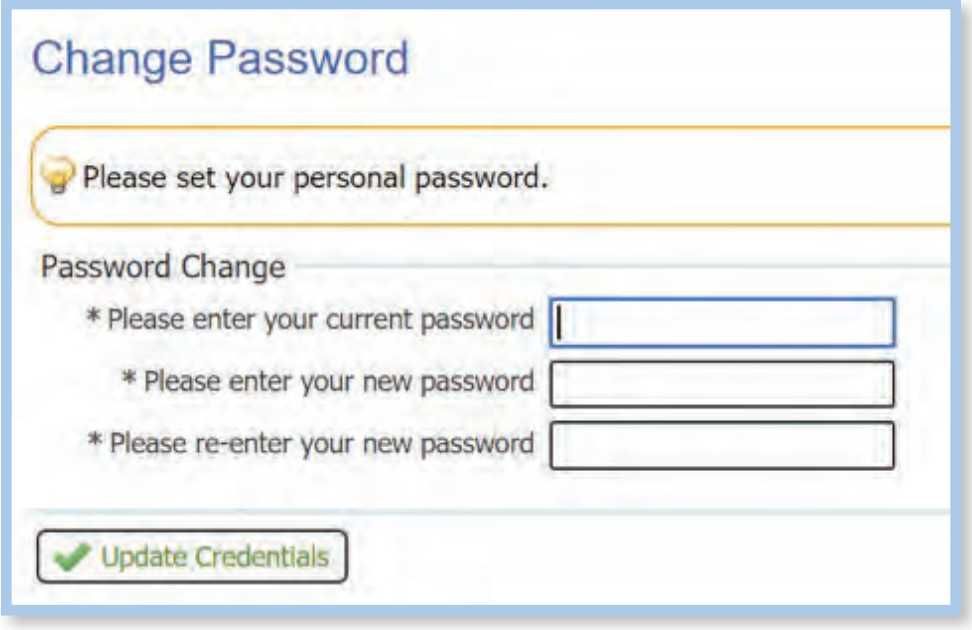

Click "Update Credentials" once you have entered your password information.

# Logging In

After changing your **ONE-TIME** password, you will be required to select three security questions.

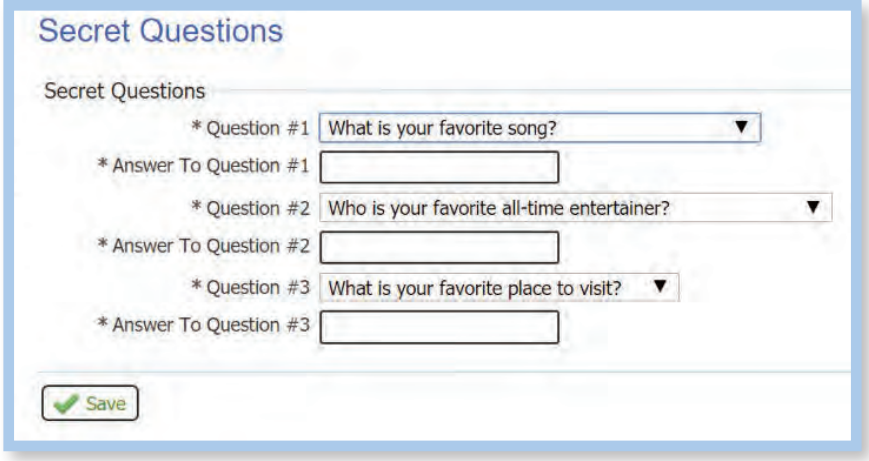

#### Click "Save"

The final step during the initial login is to select a Verification Image from the Image Categories shown and enter a Verification Phrase. Click "Submit" once you have selected an image and entered your verification phrase. Your verification phrase can be a reminder of your verification image.

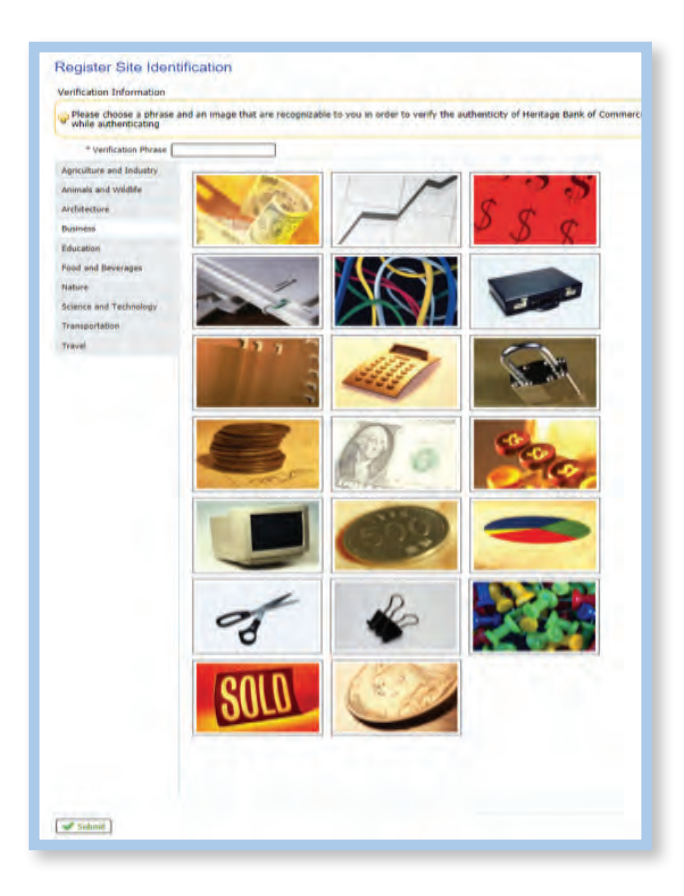

# **Dashboard**

### **Dashboard**

This customizable page will provide you with overview panels, also known as "Widgets," which are the launching point for most of the features within the system. You have the ability to change the landing page to the screen that is most used. For example, Quick View can be selected as the Home Page every time you log in.

Full View:

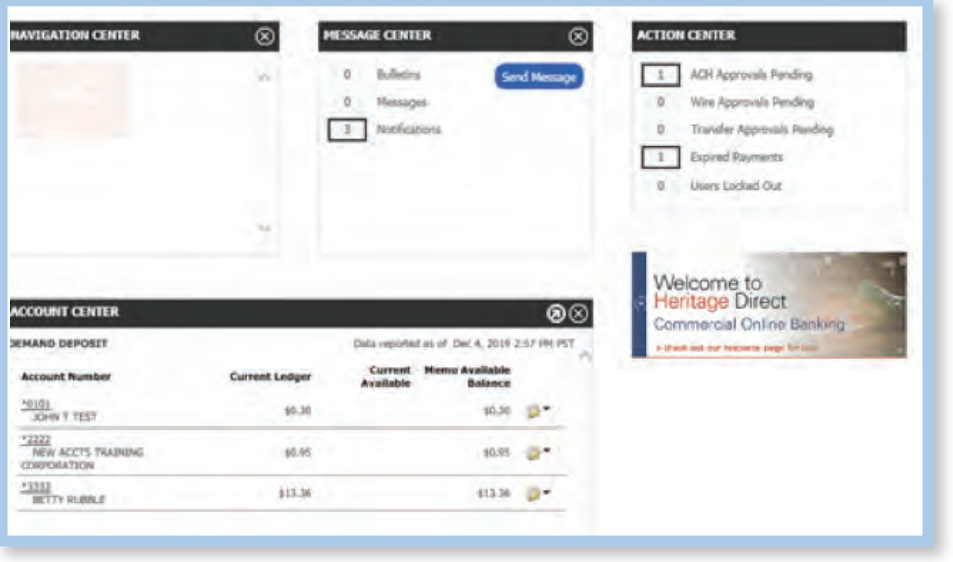

**Available Widgets:** Navigation Center, Message Center, Action Center, and Account Center.

Navigation Center – Provides easy access to Heritage Website.

Message Center – Displays bulletins, messages or notifications. A secure message may be sent to Heritage by selecting "Send Message".

- Bulletins: Provides you with pertinent information from Heritage, such as cut-off time changes, planned outages, security alerts, etc.
- Messages: Displays the response to any secure messages that have been sent to Heritage.
- • Notifications Alerts the User to important activities that occur within Commercial Online Banking, such as Status Reports and User Change reports.

Action Center – Alerts the User to information requiring action, such as pending payment approvals, expired payments or locked out Users.

Account Center – Provides a snapshot of account balances.

You can customize your Dashboard by "clicking and dragging" the Widgets in the order you would like them to appear. You can also hide them by clicking the "X" in the upper right-hand corner of the widget.

# Account Information

### Account Information

Quick View - Allows your eligible Heritage accounts to be viewed at a glance. Accounts that have been set up to use Account Transfers can perform a one-time transfer of funds through the  $\lceil \frac{1}{2} \rceil$  icon.

Click on the underlined portion of the account number to access account detail.

Hover over the underlined portion of the account number to view the full account number.

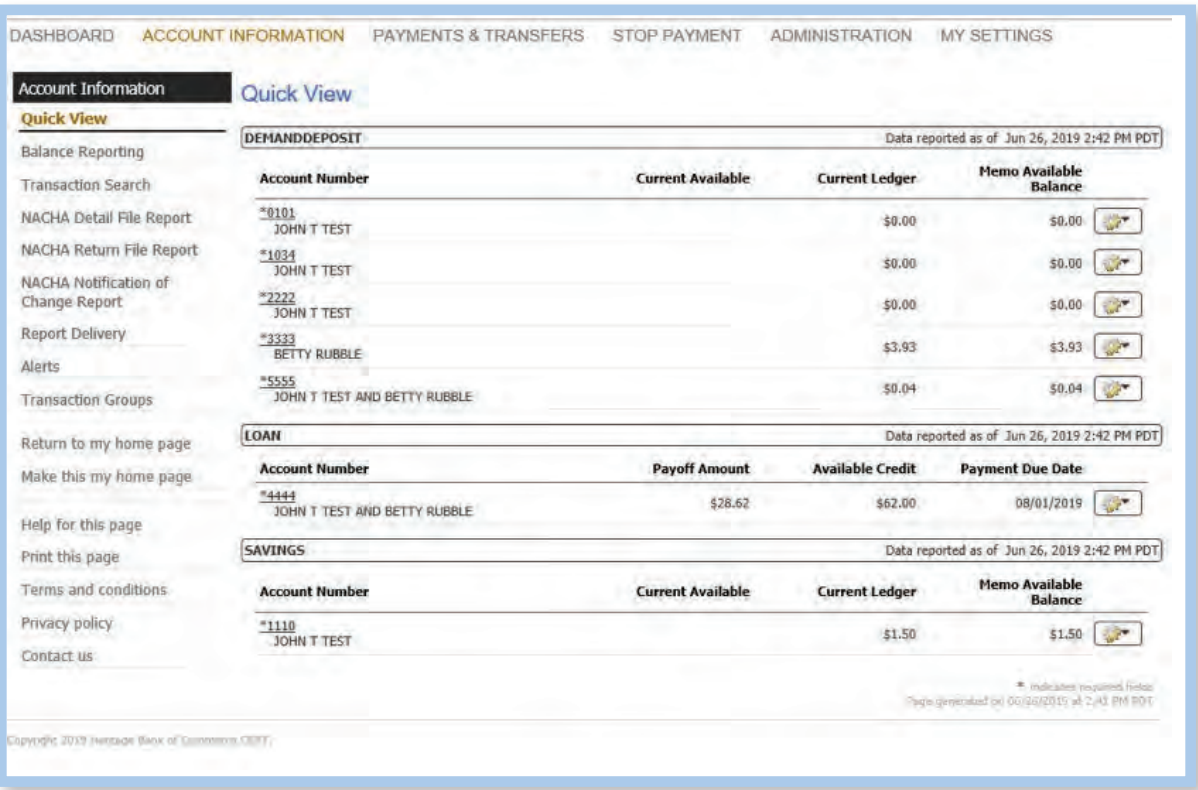

## Balance Reporting

### Balance Reporting

Allows you to create customized reports that display account balances and transaction details. Follow the steps below to create a custom report:

Create Report:

- 1. Create a template name.
- 2. Select accounts that will be included in the report.
- 3. Select the data that should be presented on the report:

 All Data Types (ALL) Summary Transactions (SUMMARY) Status Transactions (STATUS) All Credit Transactions (CREDIT) All Debit Transactions (DEBIT)

- 4. Select the dates to be included in the report.
- 5. Select how you would like to be notified about the report.
- 6. Enter a format for the file, the type of file you would like to receive, and a name for the file.

Once complete, select "Generate", "Download", or "Save Template".

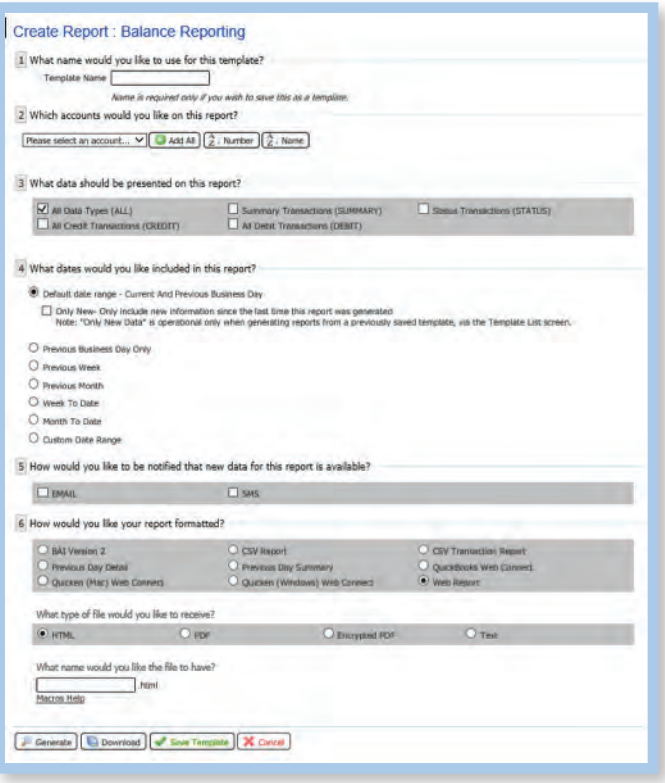

## Transaction Search & Statements

## Transaction Search

Locates specific transactions. Click the account number field to select the account from the drop-down box. Available search criteria includes check number, posting date, and amount.

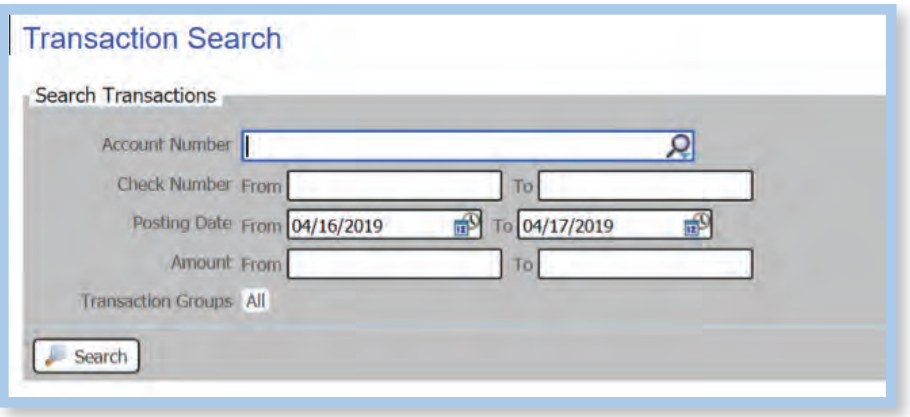

### **Statements**

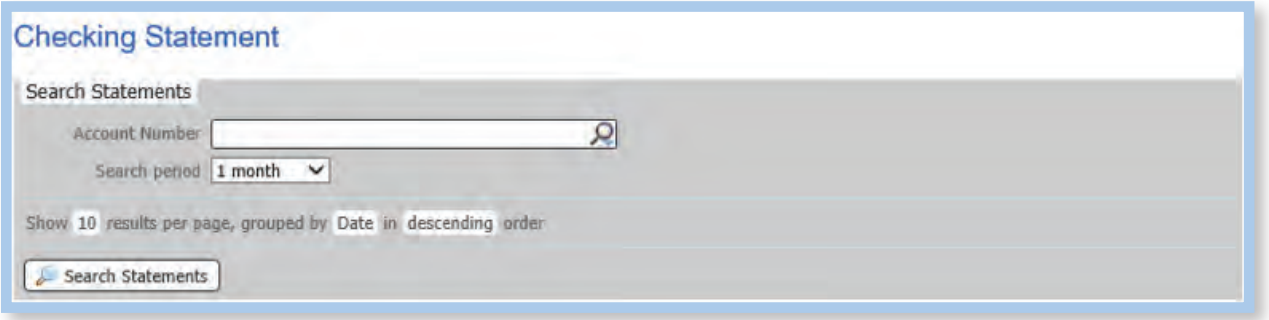

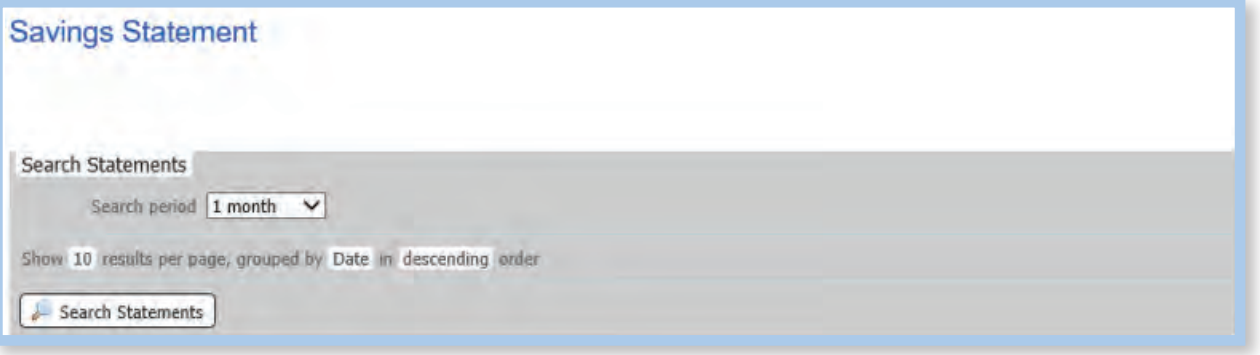

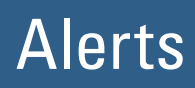

## Alerts

Allows you to monitor your account status by creating High Balance, Low Balance, and/or Overdraft Alerts.

Select: High, Low, or Overdraft for the preferred type of alert.

Click: "Create New Alert" button, and a "Create New Alert" window will open.

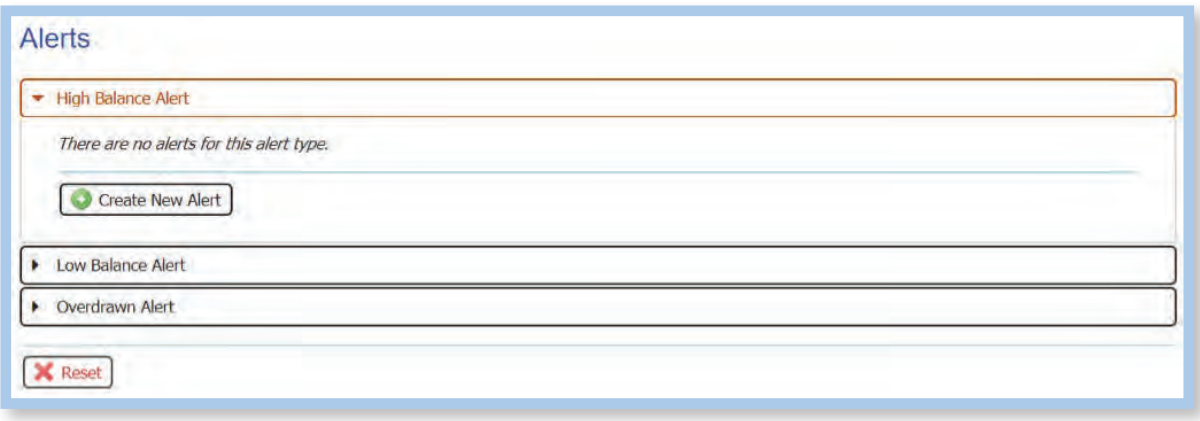

Enter the Data Type, Amount, Account, and choose the method of alert delivery Channel: Email or SMS.

Choose the format: HTML, PDF, or Encrypted PDF

| * Greater Than \$100.00                            |                                                         |         |
|----------------------------------------------------|---------------------------------------------------------|---------|
| * Accounts<br>Select Accounts                      |                                                         | Add All |
| Channel<br>* Channels<br><b>HTML</b><br><b>PDF</b> | <b>Encrypted PDF</b>                                    | Text    |
| ₩<br>EMAIL<br>(                                    | $\scriptstyle\left(\begin{array}{c} \end{array}\right)$ |         |
| SMS<br>w                                           |                                                         |         |
| FTP Pickup<br>ш                                    |                                                         |         |
| Web<br>u                                           |                                                         |         |

Click "Save"

# **Subscriptions**

## Subscriptions

Alerts the User to important activities that occur within Commercial Online Banking, such as Status Reports and User Change reports.

Subscriptions can be modified by each user depending on their preference.

Opting in and out of notifications can be changed under each tab.

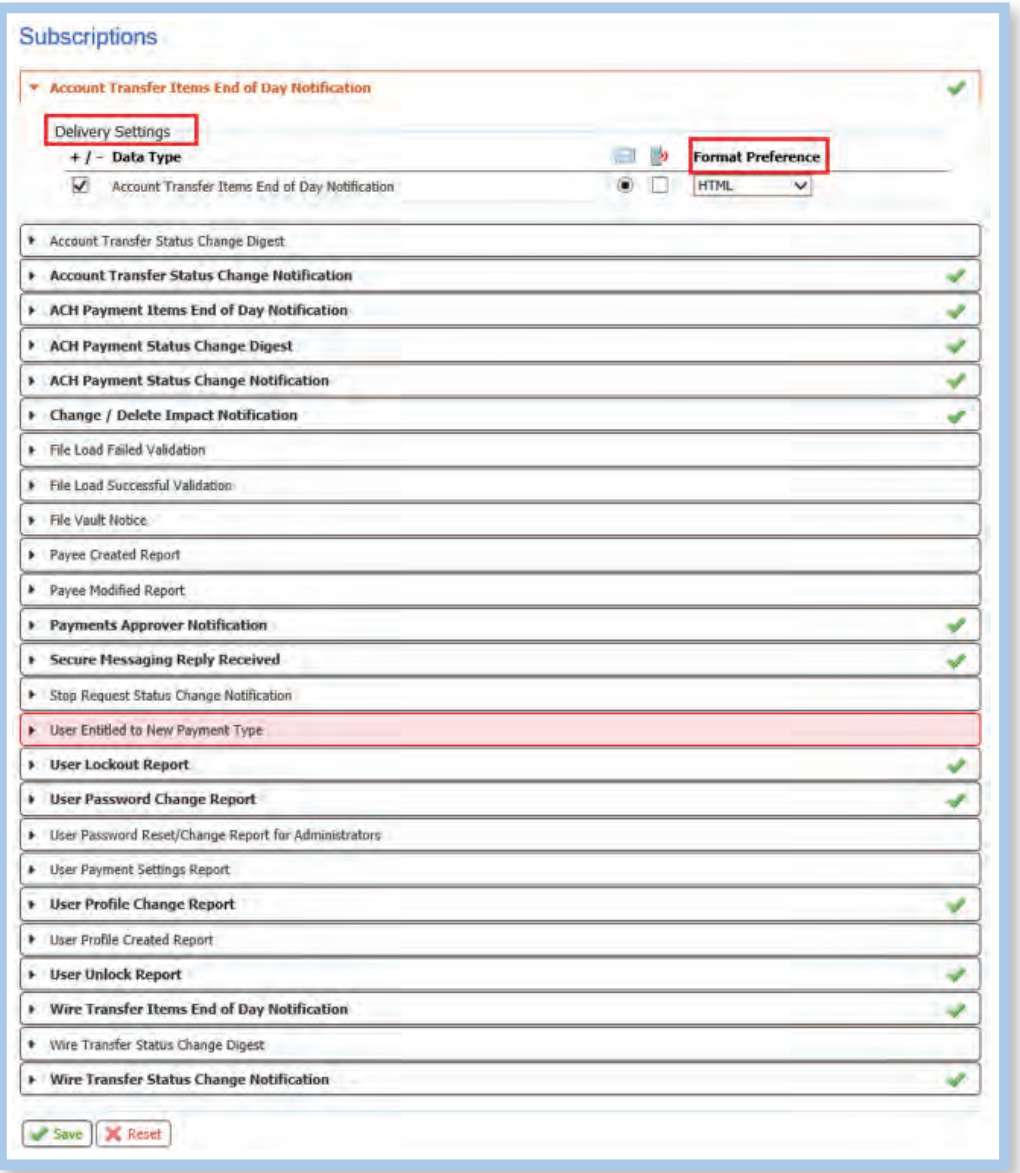

## Payments & Transfers

### Payments & Transfers

Provides access to Payment Activity, ACH Payments, Wire Transfers, Account Transfer, Payee Maintenance, Import Maintenance and single sign onto Bill Payment, Positive Pay and Remote Deposit Capture.

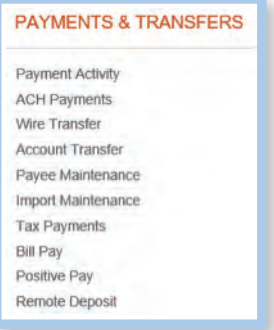

Payment Activity – Current Activity: Displays ACH, Wire and Account Transfers that have been initiated for the current business day.

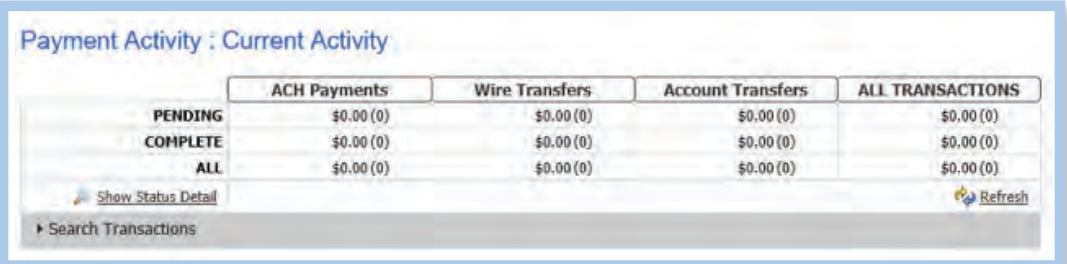

Payment Activity – Future Payments: Displays ACH, Wire and Account Transfers that have been initiated for processing on a future date.

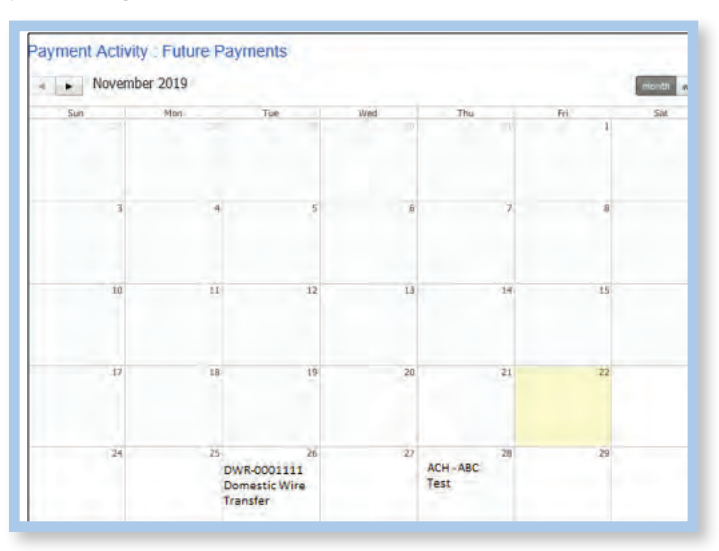

## Account Transfer

### Account Transfer

Allows you to move money from one Heritage account to another. You can create transfers to process on the current business day, on a future date, or on a recurring schedule.

Requesting an Account Transfer is a multi-step process: Request, Review, and Complete.

- Request: Allows you to select and input information necessary to initiate the transfer.
- Review: Allows you to verify the transfer details are correct, such as the transfer from account to account, date and amount.

Complete: Submits the account transfer

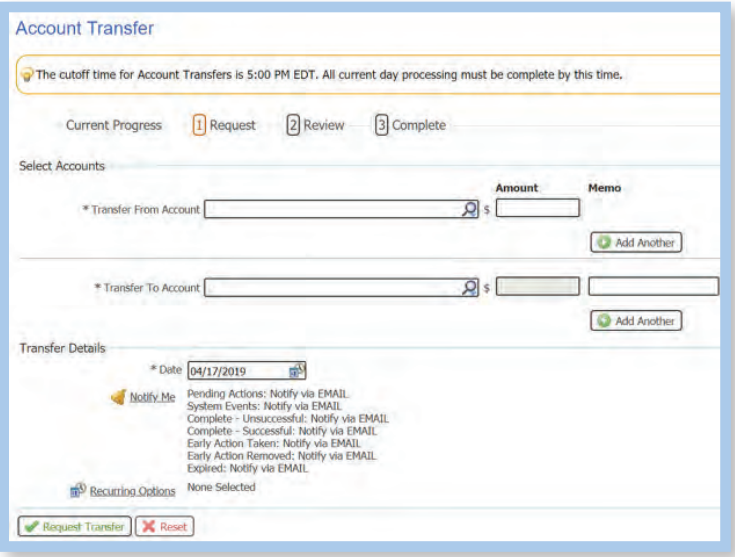

Recurring Options allows you to schedule the intervals over which the account transfer will be processed in the future. In addition, you may indicate length of time to continue the transfer.

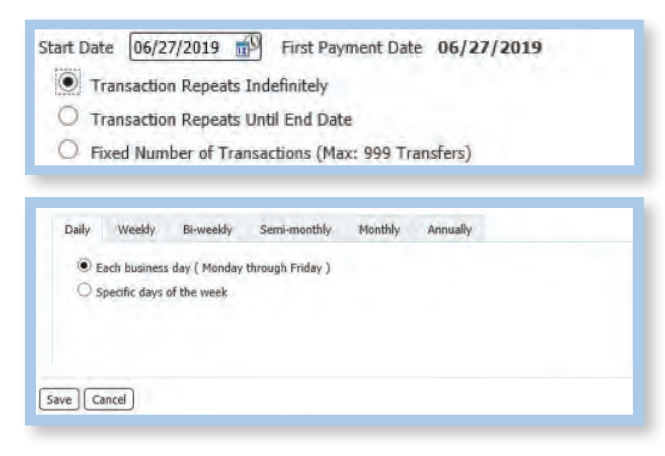

Click "Save".

## Payee Maintenance

### Payee Maintenance

Provides the ability to create and edit payees across ACH and Wire Transfer services and accounts. Users can search for payees, accounts, and bank information.

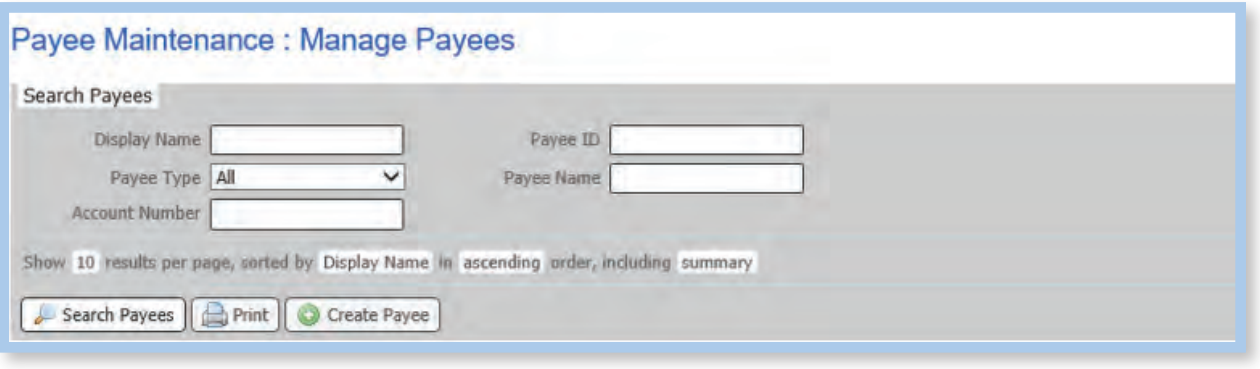

Import Maintenance: Payees and Templates can be imported to be used for ACH and Wire Transfers in one of three ways: Payee Import, ACH Batch Template, and Wire Transfer Template.

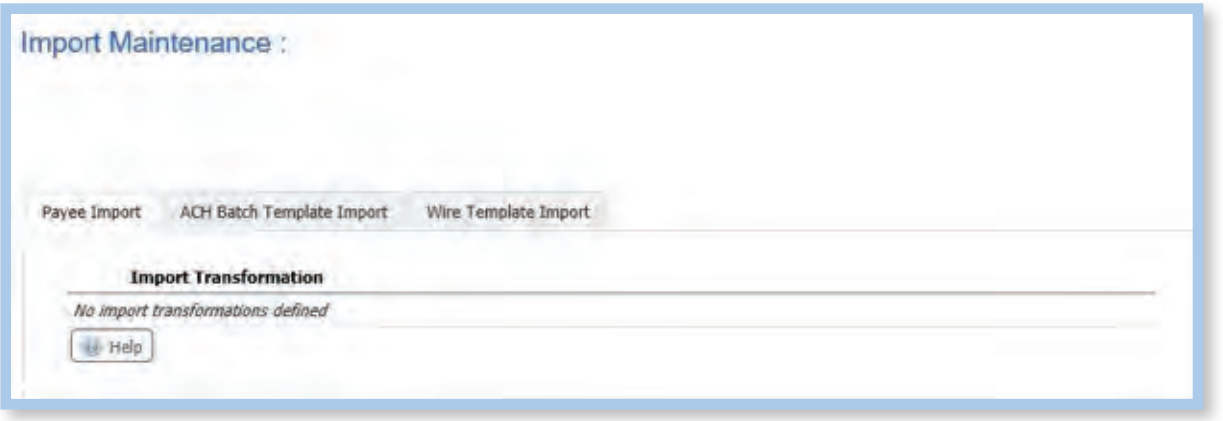

# Enabling Your PIN for ACH and Wire Transfers

### Enabling Your PIN for ACH and Wire Transfers

Sending an ACH or Wire Transfer will require each User to enter a PIN and a Passcode upon submitting, approving, and releasing transactions.

All Users must establish a PIN upon initial login to Heritage Direct Commercial Online Banking.

Establishing your PIN:

Log into Commercial Online Banking

Select "My Settings" > "My Profile" from the drop down.

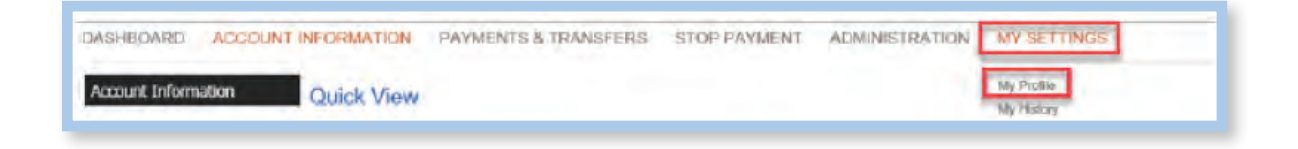

#### Under **"My Profile"**, select **"Credentials"**.

Choose and enter your PIN. Your PIN should be between 6 - 12 characters and contain at least one letter and one number and is case sensitive.

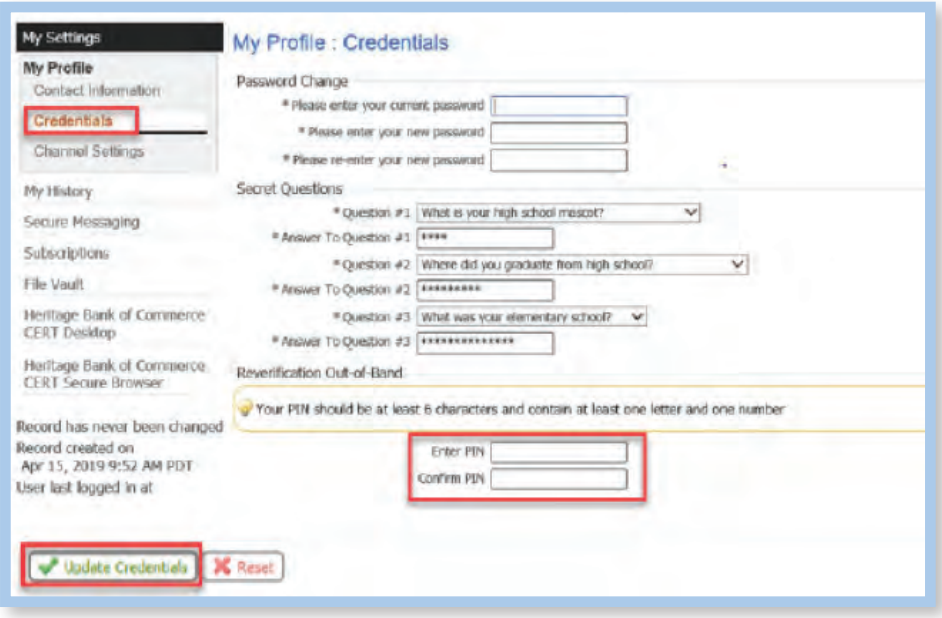

Click "Update Credentials".

# Enabling your PIN for ACH and Wire Transfers

Once your PIN is updated, you will see the Re-verification Preference Box below. The radio button can remain unchecked.

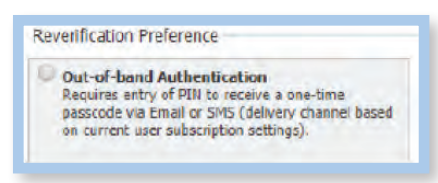

Note: If you do not want to receive passcodes via text message, please skip to "Selecting your Delivery of your Passcode."

To Enable Text Messages: Go to "My Settings" > "My Profile" > "Contact Information".

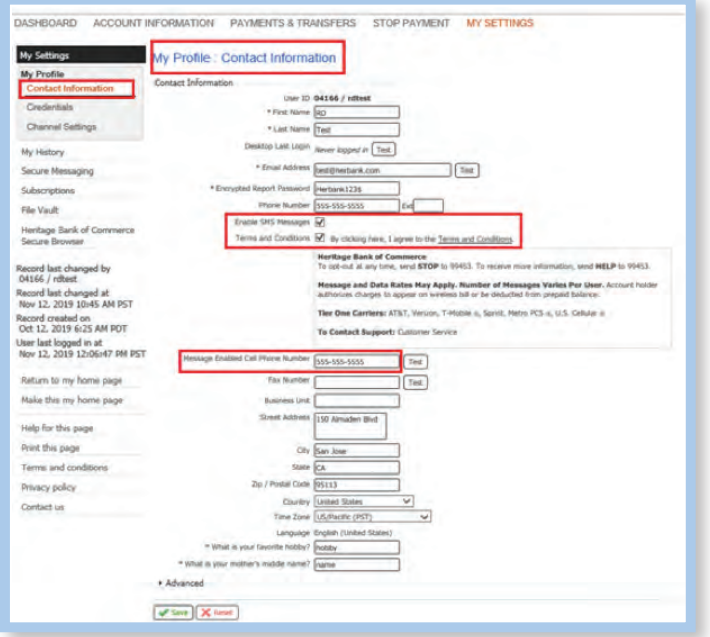

Check "Enable SMS Messages", and accept the Terms and Conditions.

Enter the cell phone number to enable text messages.

Click "Save".

You will receive a text with the following message:

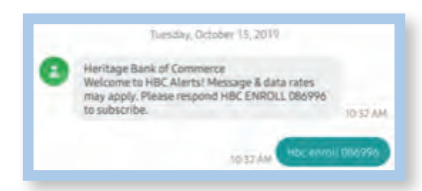

Reply to text message received with HBC ENROLL with numeric code provided in the text message. A confirmation text will be received when you have successfully enrolled.

## Selecting Your Delivery Method of Your One-Time Passcode

### Selecting Your Delivery Method of Your One-Time Passcode

Go to "My Settings" > Subscriptions

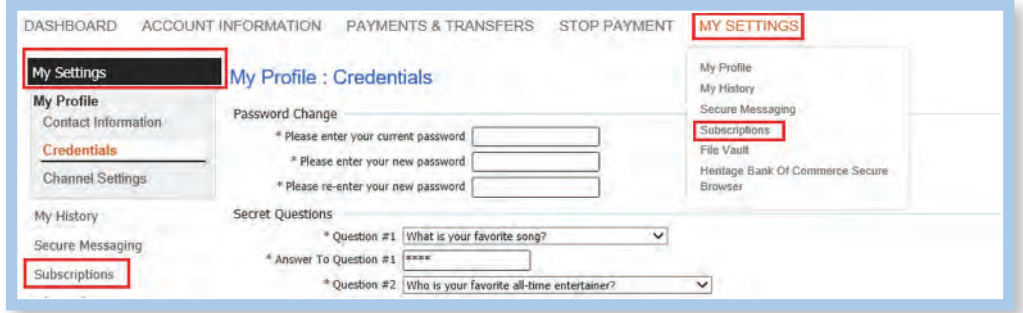

Select: Out of Band Authorization > Delivery Setting > Out of Band Authorization

Select preferred Delivery Method:

1. Email > Select the email radio button, and HTML for Format Preference.

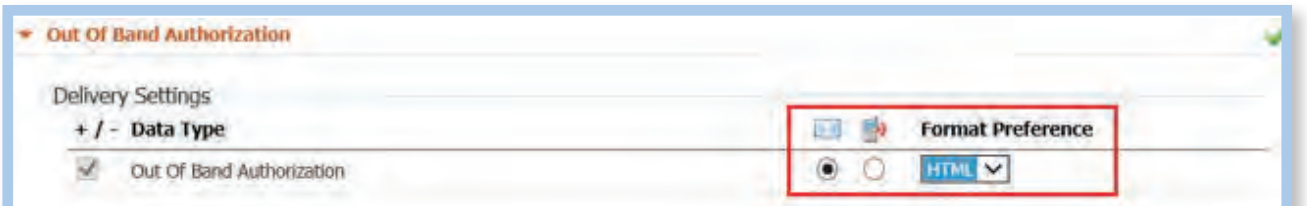

2. SMS Text > Select the phone radio button and Text for Format Preference.

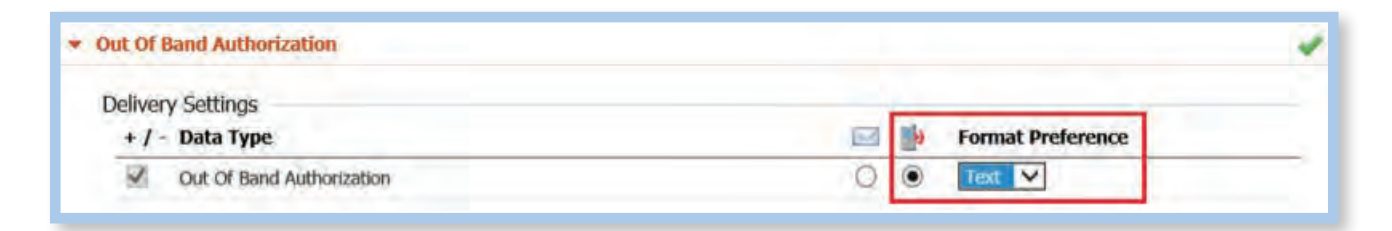

Click "Save".

Upon submitting, approving, or releasing ACH or Wire Transfer transactions, you will be prompted to enter your **PIN**. Your **PASSCODE** will arrive through your preferred Delivery Method. Enter your **PASSCODE** to finalize your transaction.

### ACH Payments – Template and Free-Form Batch

This process allows for the creation of an ACH batch from either existing templates or free-form (without a template). If a template is used, the batch can be created one time for the current processing day or a future processing day. A template can also be created to be used on a recurring basis, according to a schedule that is defined.

Free form batches may be created for the current or a future processing day, but may not be established as a recurring series.

Existing payees or new payees created may be used and saved, when initiating batches either from a template or free-form.

Creating an ACH Batch: There are four steps to creating an ACH Batch: Select, Request, Review, and Complete. These steps are displayed at the top of the screen throughout the payment creation process.

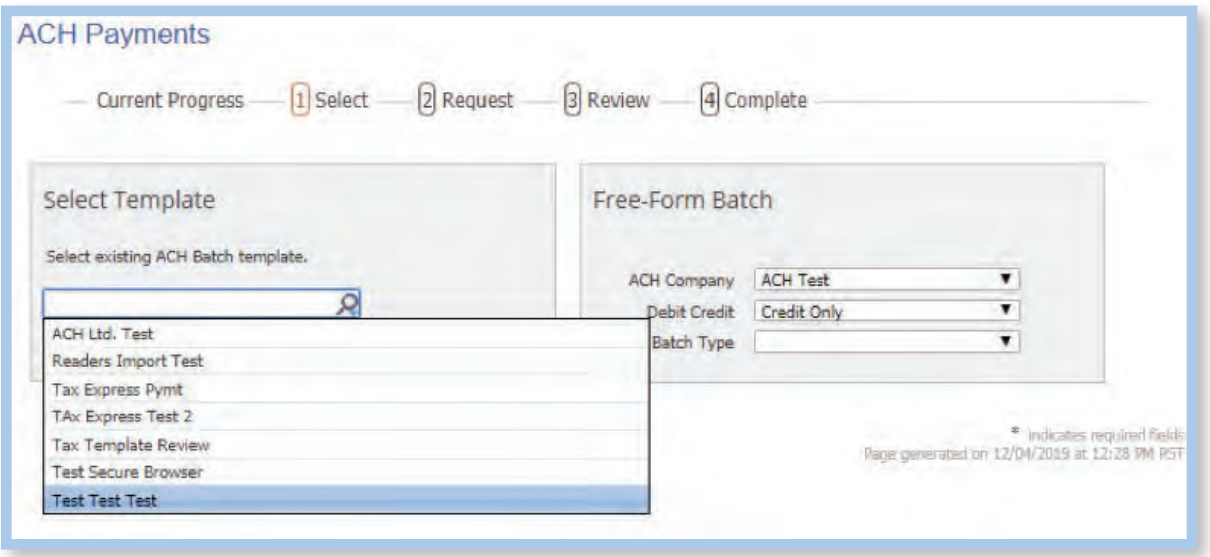

Select:

- Select Template Click the magnifying glass to select from the list of existing templates or enter a portion or the entire template name in the box. The system displays potential matches in a list from which you may click on a template to select it.
- Free-Form Batch Select the type of batch from the drop-down menu to create an ACH batch without using a pre-defined template. Then select the Batch Type.

# ACH Payments – Template and Free-Form Batch

Request:

When a template is selected, the system displays the contents of the template for review or editing. Some fields are displayed as text only and changes cannot be made. This includes ACH Company, Batch Type, and Offset Account. These fields were pre-defined in the template and are now locked for this batch.

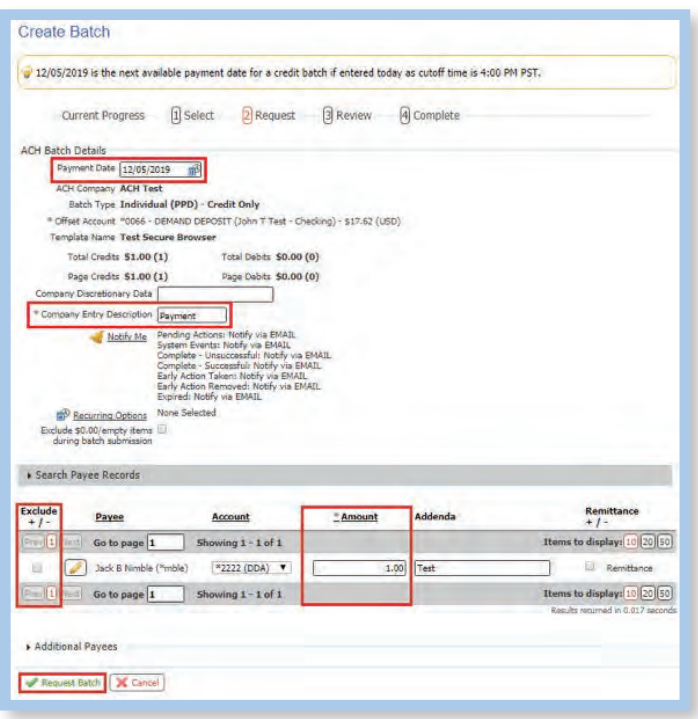

Click "Request Batch"

When Free-Form is selected, all fields will be displayed as available for entry, unless a field only contains one possible value. When only one value is available, the system removes the selection menu and preselects the single option, in order to expedite the ACH batch creation process.

Review:

The batch must be reviewed before being initiated. If needed, the User is able to search through the payees to find and verify a specific transaction. Excluded records and payees that have outstanding pre-notes are displayed in grey text to indicate that they will not be processed in this batch.

Complete:

The batch is now queued to be submitted to the bank at the next available batch processing period. A green banner will display at the top of the page providing the date, time, and a Transaction Number or the name of the recurring series, if one was defined. The body of the page displays the details of the batch.

# Establishing a Recurring ACH Payment

### Establishing a Recurring ACH Payment

This information is intended to assist with creating recurring ACH scheduled payments.

Go to Payments & Transfers > ACH Payments

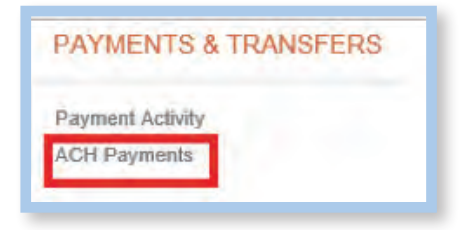

"Select Template", click to search and select an existing ACH template:

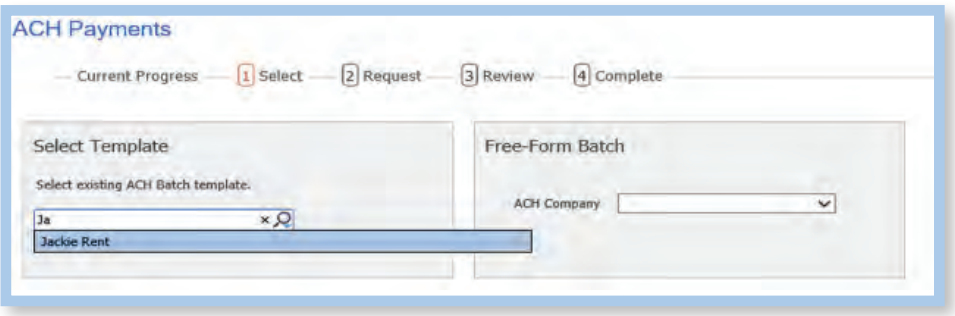

In the "Create Batch" section, confirm the payee name, account number and amount:

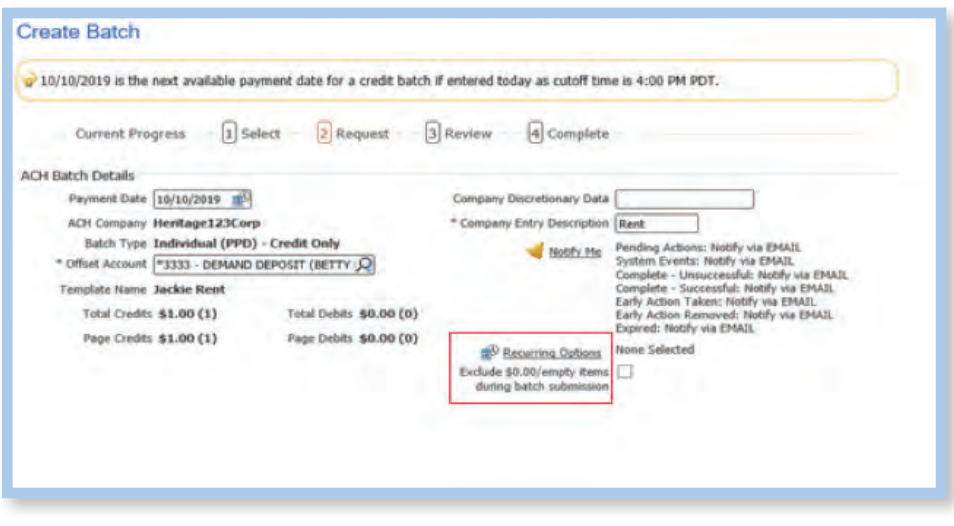

# Establishing a Recurring ACH Payment

Once this information has been confirmed, click on "Recurring Options" to set up your payment schedule.

Select: Start Date Select Duration: Indefinitely, Repeats until End Date, or Fixed Number of Transactions

Select Transaction Frequency: Daily, Weekly, Bi-Weekly, Semi-Monthly, Monthly, or Annually

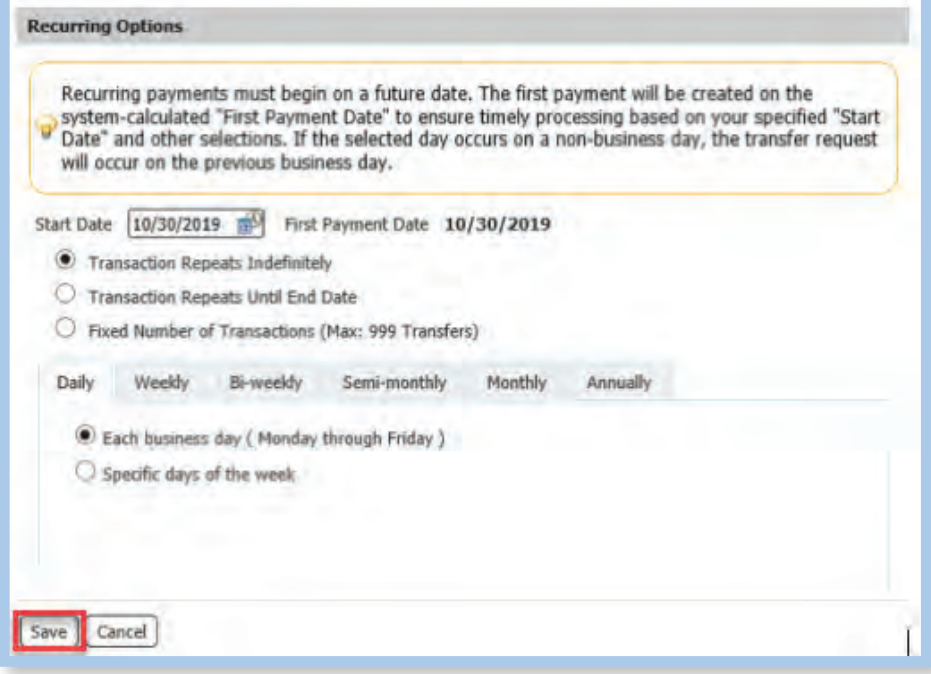

Click "Save".

Once the schedule has been established, enter the "Recurring Series Name."

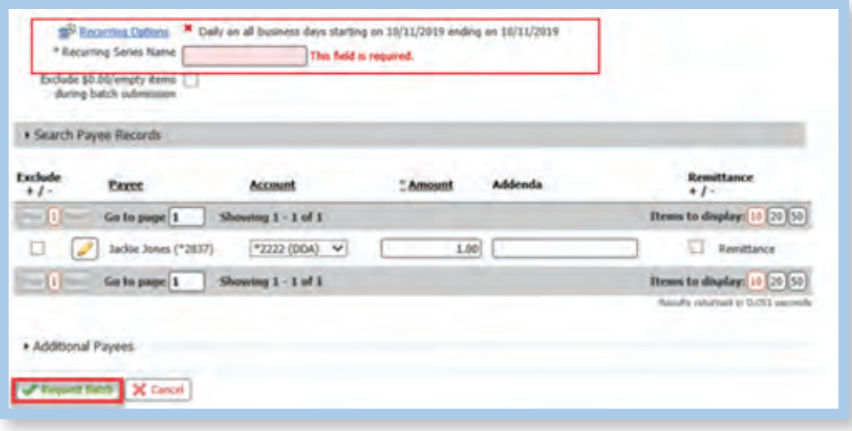

Click "Request Batch"

# Establishing a Recurring ACH Payment

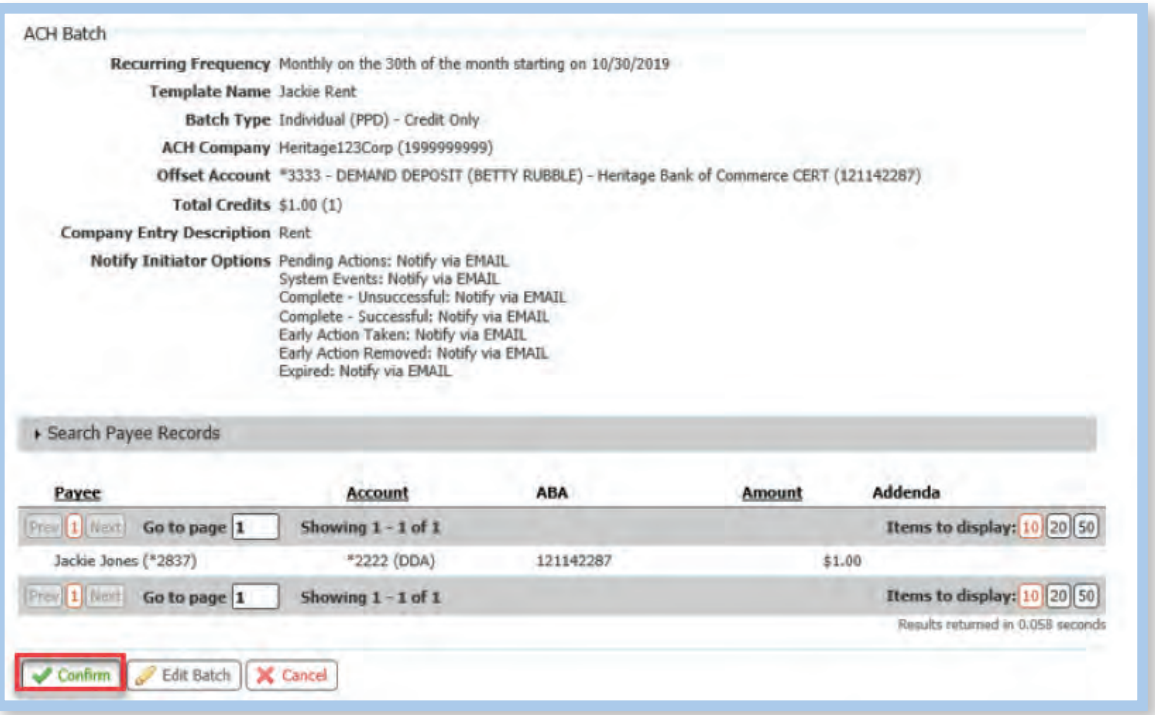

Click "Confirm"

Complete the Pin and Passcode process.

When information has been entered and confirmed successfully, you will receive the confirmation message below: Note: ACH Payments required dual approval on or before the payment date.

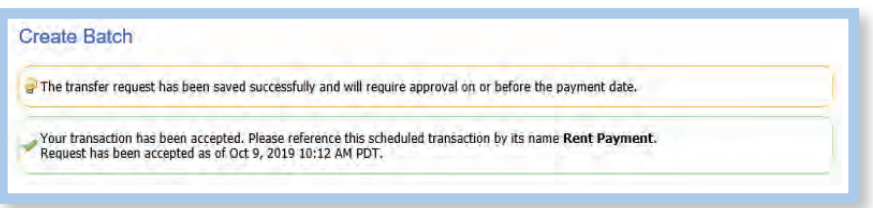

**Please note:** Recurring Transactions cannot be approved for an indefinite period of time. These types of transaction can be approved for up to 90 days using the "Future Payment" section or 10 months under the "Recurring Payments" section.

## ACH NACHA File Upload – How to Import an ACH NACHA File

### ACH NACHA File Upload-How to Import an ACH NACHA File

Go to Payments & Transfers > ACH Payments

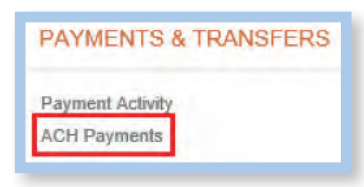

#### Select > Transaction Imports

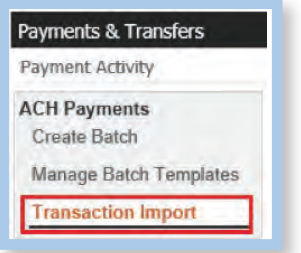

Before uploading a file, "NACHA Import Preferences" will need to be selected and saved. If processing under multiple IDs, each sub-section will need to be updated.

Does your File contain an offset? If submitting a balanced file, leave "Yes" on, then click "Select Accounts" to choose the account in your file. If your file is not balanced select "No" and the offset account will automatically populate into the "Account" section.

Once changes have been "Saved" under NACHA Import Preferences, select "Upload" under "Data Import: ACH Transaction Import" to browse for your ACH File.

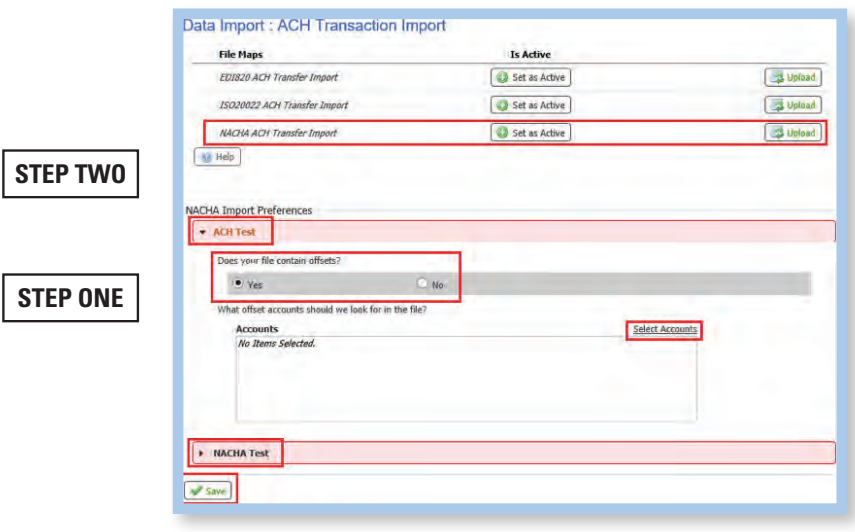

## ACH NACHA File Upload – How to import an ACH NACHA File

Browse for your file from its saved location on your computer.

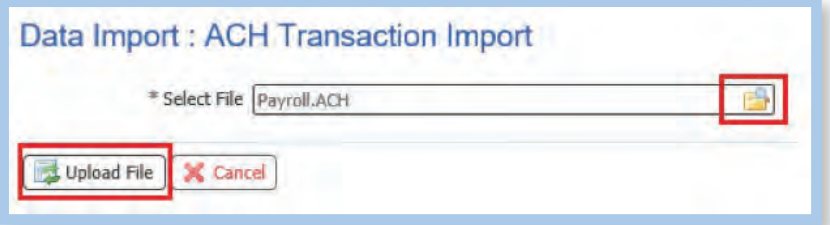

Select "Upload File" and complete the Pin and Passcode process.

A "File Load Successful Validation" report will display with a warning that dual approval is required.

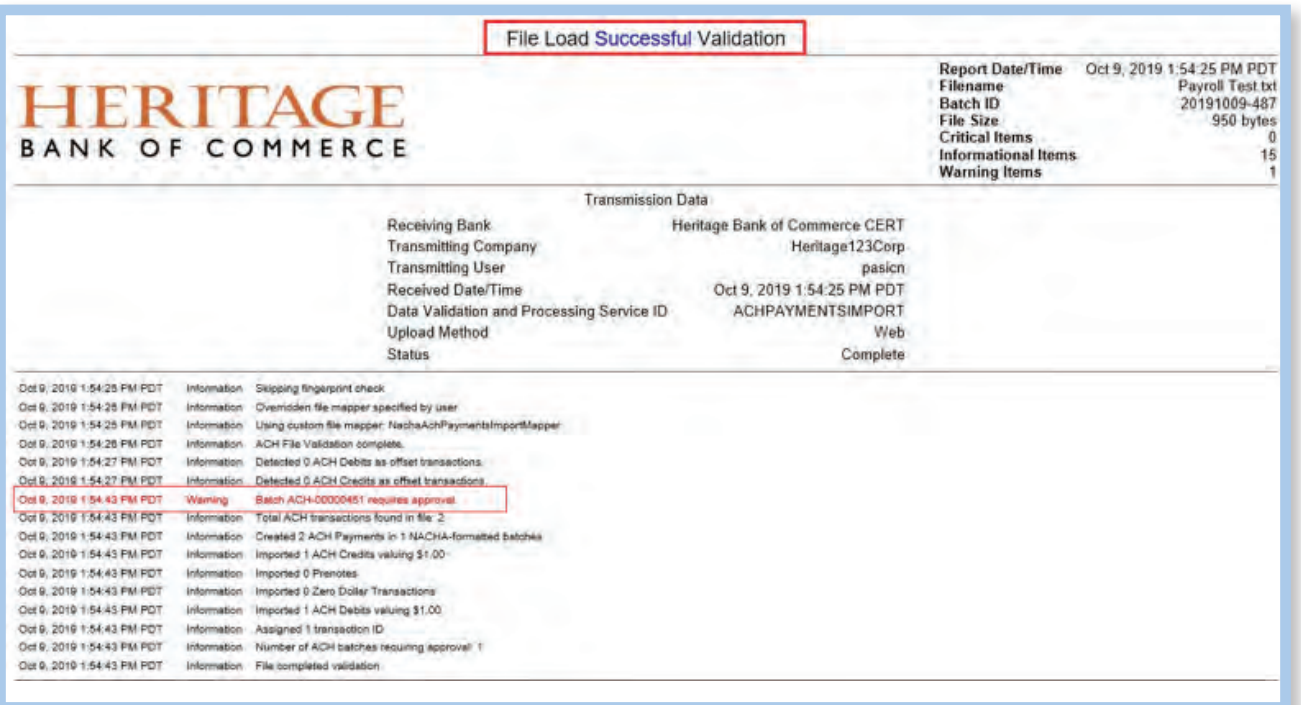

## Payments & Transfers – Approving ACH Transactions

### Payments & Transfers – Approving ACH Transactions

When approving an ACH transaction that will go out the following business day, you will find it under your Dashboard > Action Center. Click on the box with the number to be redirected to the appropriate page for approval.

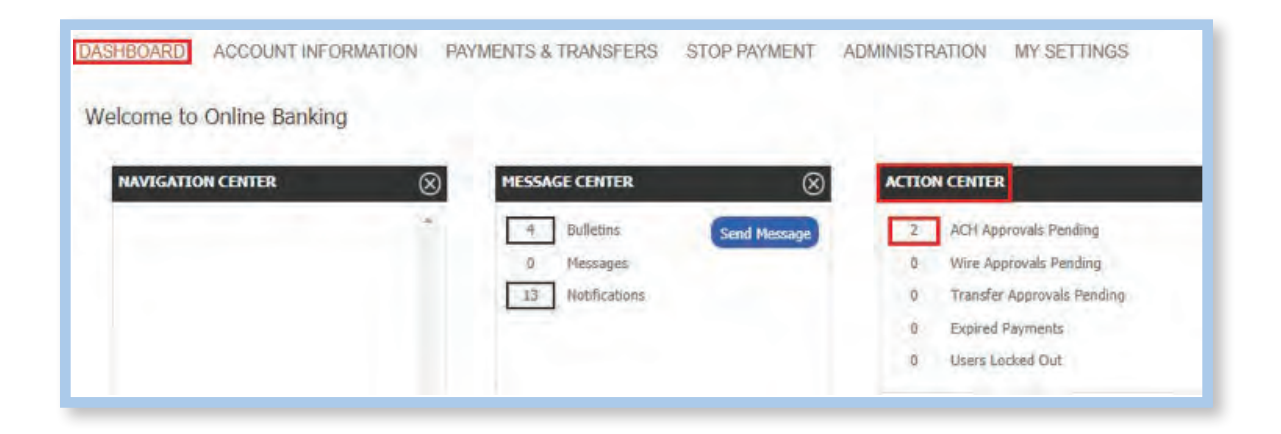

Under Payments & Transfers > Current Activity, you will find your ACH transactions Pending Approval. If you are approving several at the same time, click on the '+'. This will select all your transactions for approval. Click "Approve" next to '+' to proceed.

Note: If you are approving a single transaction, Click "Approve".

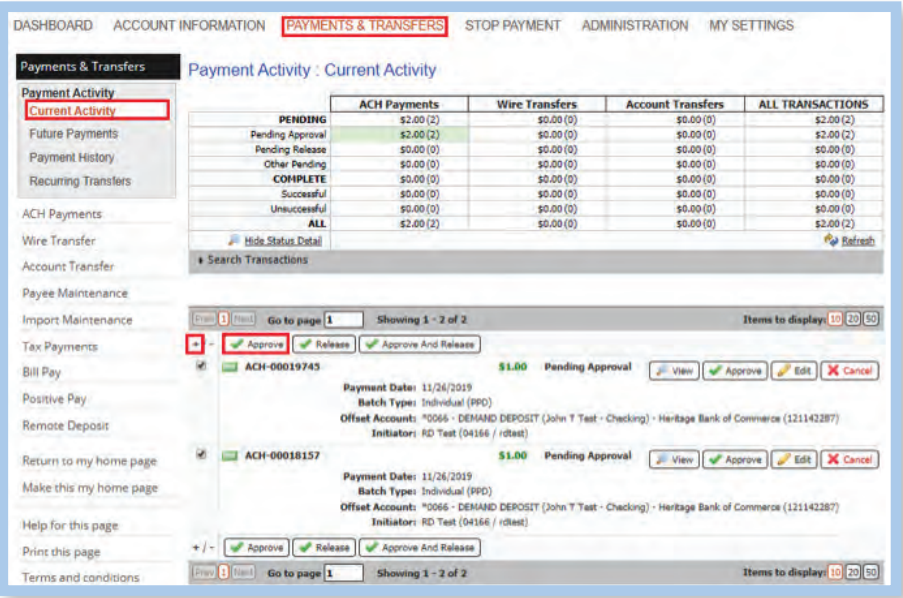

## Payments & Transfers – Approving ACH Transactions

The system will populate the following message as confirmation of the transactions you want to approve.

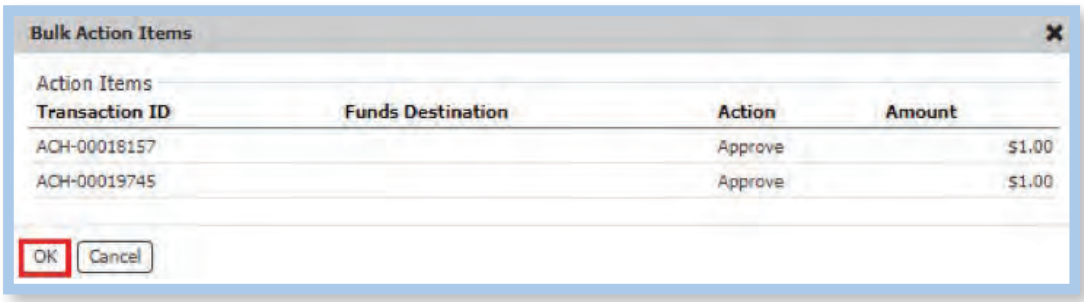

Click "OK"

If approving one ACH transaction at a time, the following message will appear.

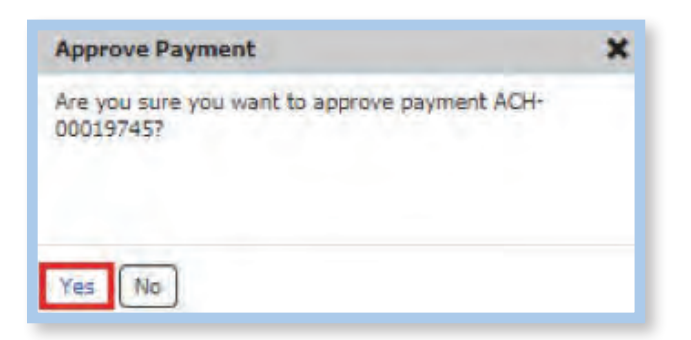

Click "Yes"

Enter your PIN. Click "Generate".

Enter the Passcode that was sent via text or email.

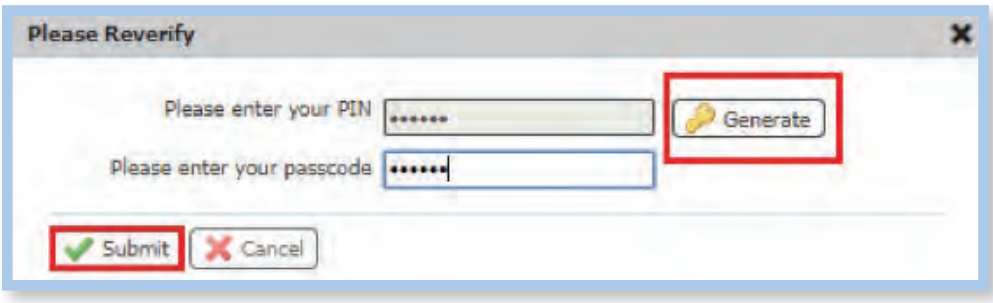

Click "Submit"

## Payments & Transfers – Approving ACH Transactions

Successful approval of multiple transactions will bring up the message below.

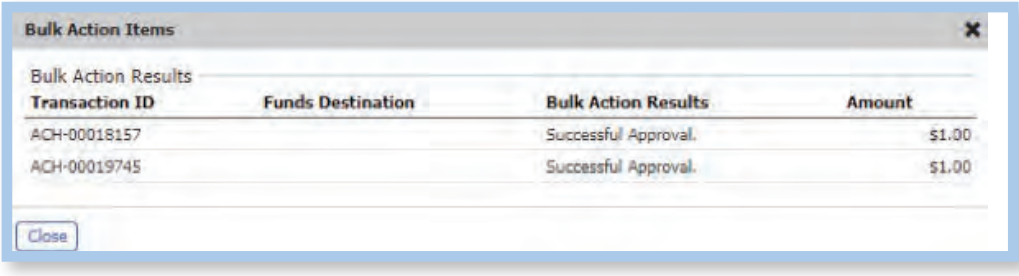

When approving a single transaction, the approval message will appear:

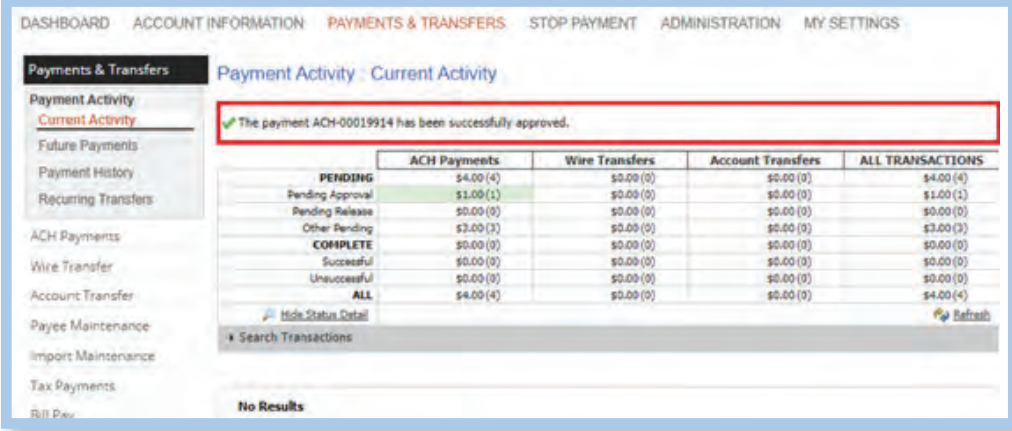

Approved transactions will now show as "Pending Delivery" until they are captured by the bank. The status will change to "Delivered" once captured.

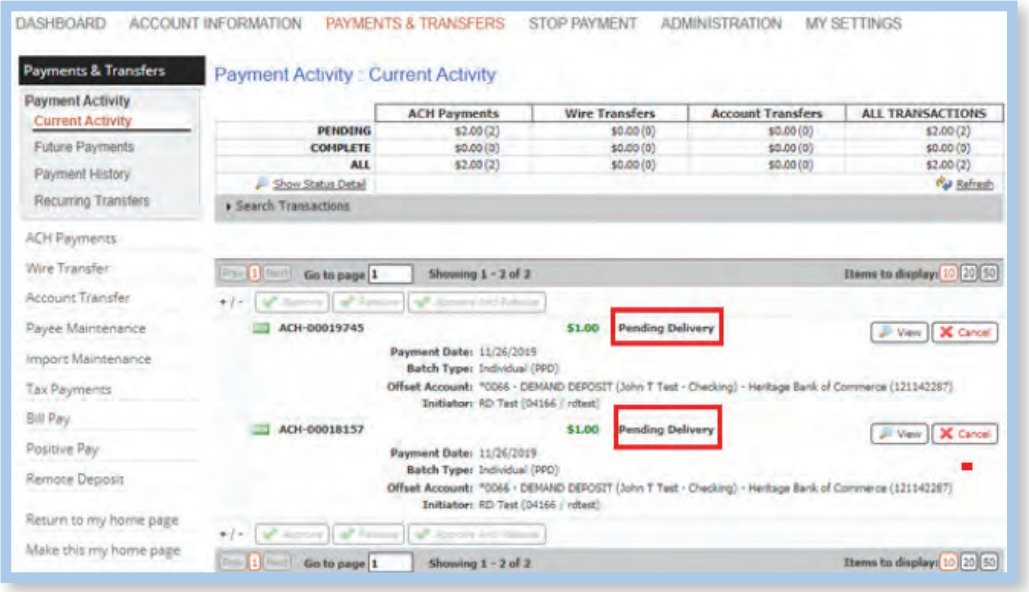

## Payments & Transfers – Future-dated ACH Payments

## Payments & Transfers – Future-dated ACH Payments

Payments set further out than one business day will appear under Payments & Transfers > Payment Activity > Future Payments. The transaction will appear on the calendar on the settlement date. Click on the payment and the information will appear under the calendar.

Click on the check box and "Approve" button. You may approve a single transaction or multiple transactions.

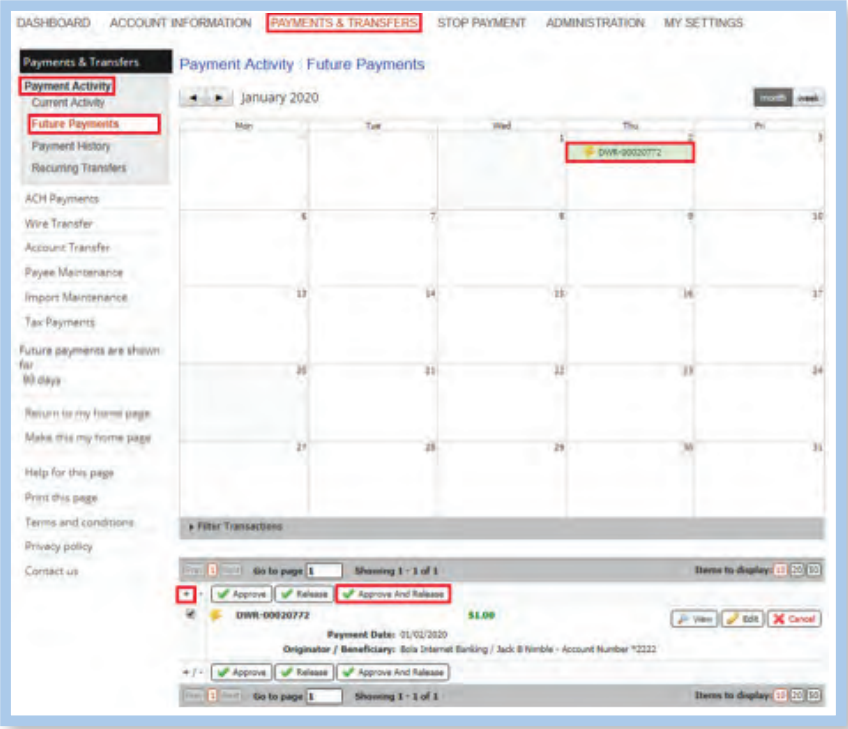

The system will populate the following message as confirmation of the transaction(s) you want to approve.

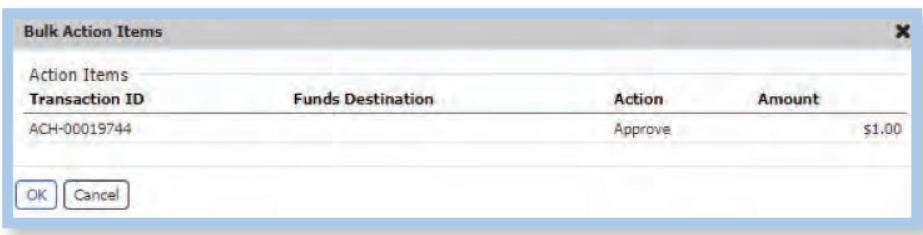

Click "OK"

## Payments & Transfers – Future-dated ACH Payments

Enter your PIN. Click "Generate".

Enter Passcode sent via text or email.

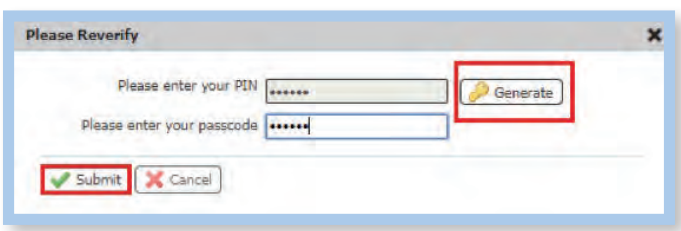

Click "Submit".

Successful approval of transaction(s) will bring up the message below.

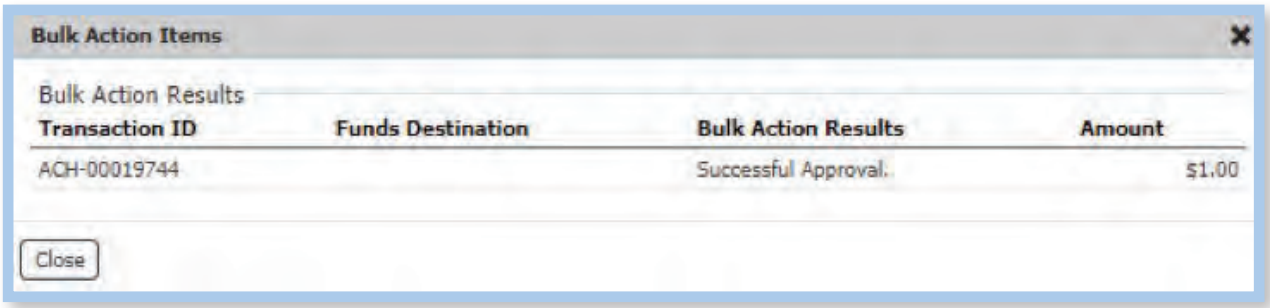

Note: Future-dated transactions will be picked up one day prior to settlement date.

Wire Transfers may be initiated through a free-form entry, from an existing template, or from an existing payee. There are four steps to creating a Wire Transfer: Select, Request, Review, and Complete. These steps are displayed at the top of the screen throughout the payment creation process.

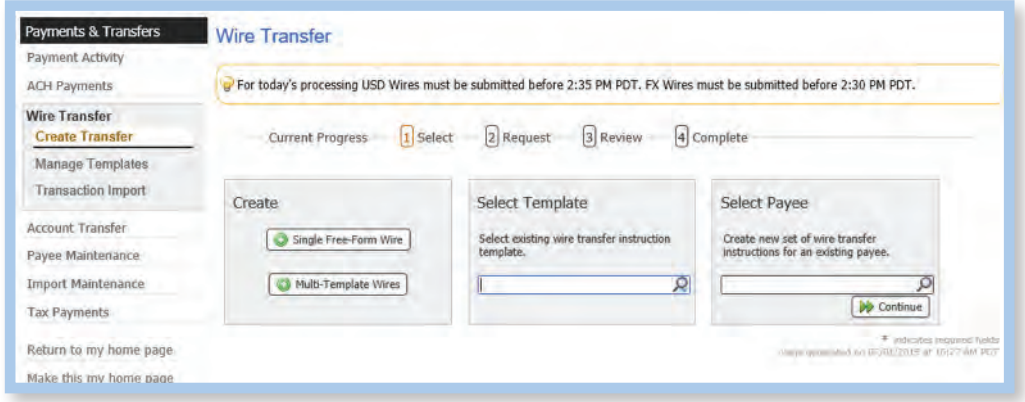

Select:

- Free Form This option creates a one-time wire from scratch, without utilizing a pre-defined template or existing payee. Click the "Create" button to gain access to begin the wire creation process.
- Select Template This option creates a wire from an existing semi-repetitive or fully repetitive template. The template type will be displayed in parenthesis beside the template name. If the User knows the name of the desired template, begin typing any portion of it in the field and select one of the options presented. If the template name is unknown, click the field and select one of the options from the list that populates.
- Select Payee This option creates a wire using the information of an existing payee as a beneficiary. Type any portion of the payee's name in the field and select one of the options from the menu that populates.

#### **Request:**

If the User has elected to create a free form wire, all fields will be blank and allow the User to input values.

If the User has elected to create a wire from a repetitive template, all fields will be locked except for the following: payment date, exchange rate contact information (if creating an FX wire), notify me options, and recurring transfer option.

#### **Create a Wire Transfer:**

If the User has elected to create a wire from a Semi-Repetitive Template, all fields that were required for template creation will be predefined and locked. Fields that are not defined but are necessary to complete the wire will be blank, allowing the User to input values.

If the User has elected to create a wire from a Payee, all beneficiary information available for the selected payee will be populated. All other fields will be blank, allowing the User to input values.

Once all required and optional information has been completed, click "Request Transfer".

#### **Review:**

The User will then be presented with a detail of the information that has been entered.

If all information is correct, select "Confirm". If information requires adjustment, select "Edit". To cancel the wire, select "Cancel".

#### **Complete:**

Once the wire has been submitted, the User will once again be displayed a summary of the wire that was created. In addition, the User will be shown a transaction reference number and the submission date and time. This information will be presented in a green banner at the top of the summary.

USD Domestic and USD International wire reference numbers will begin with the prefix DWR. Foreign Exchange wire reference numbers will begin with the prefix IWR.

#### **Wire Transfers Sample: Domestic Wire Transfer**

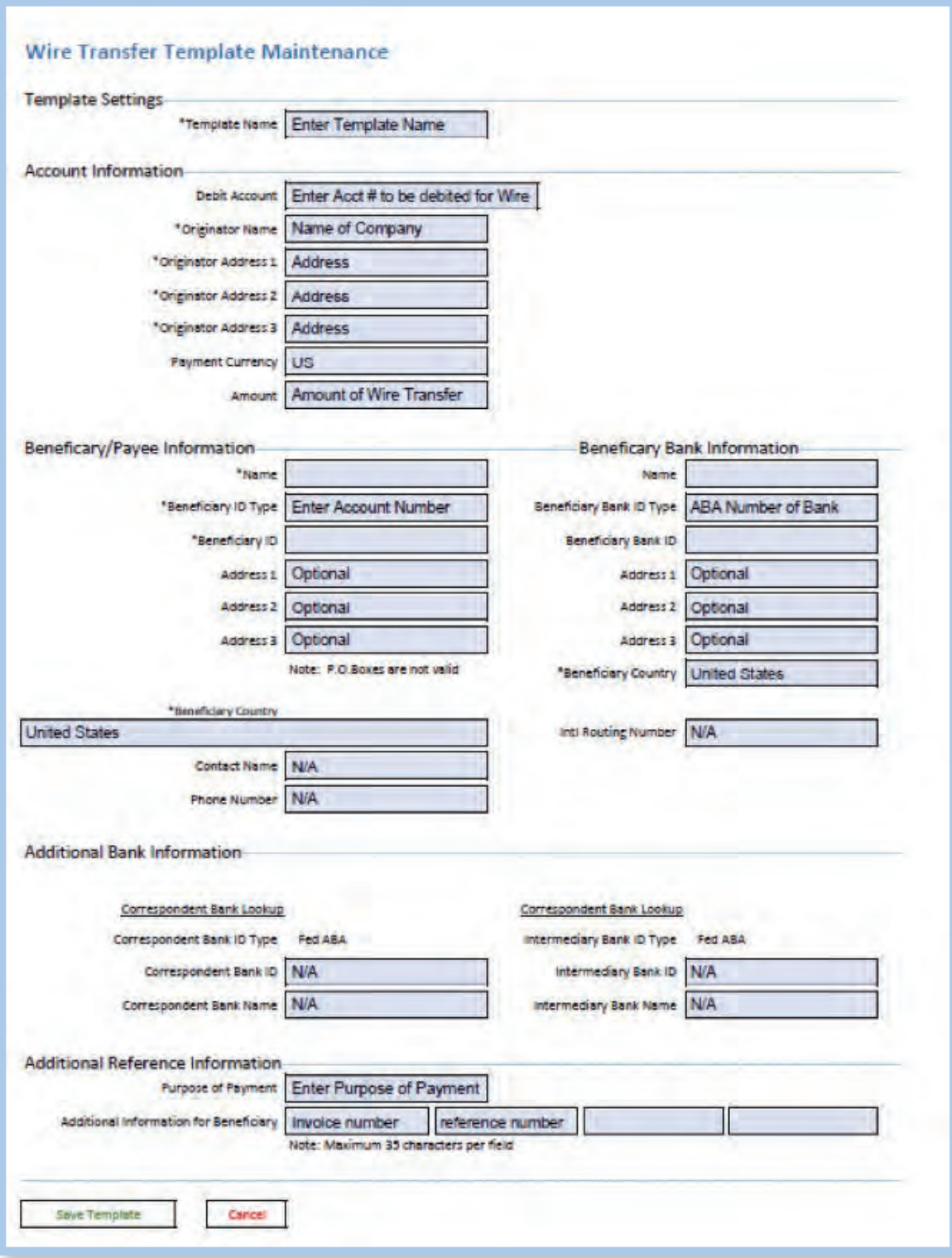

#### **Wire Transfers Sample: International in US Dollars**

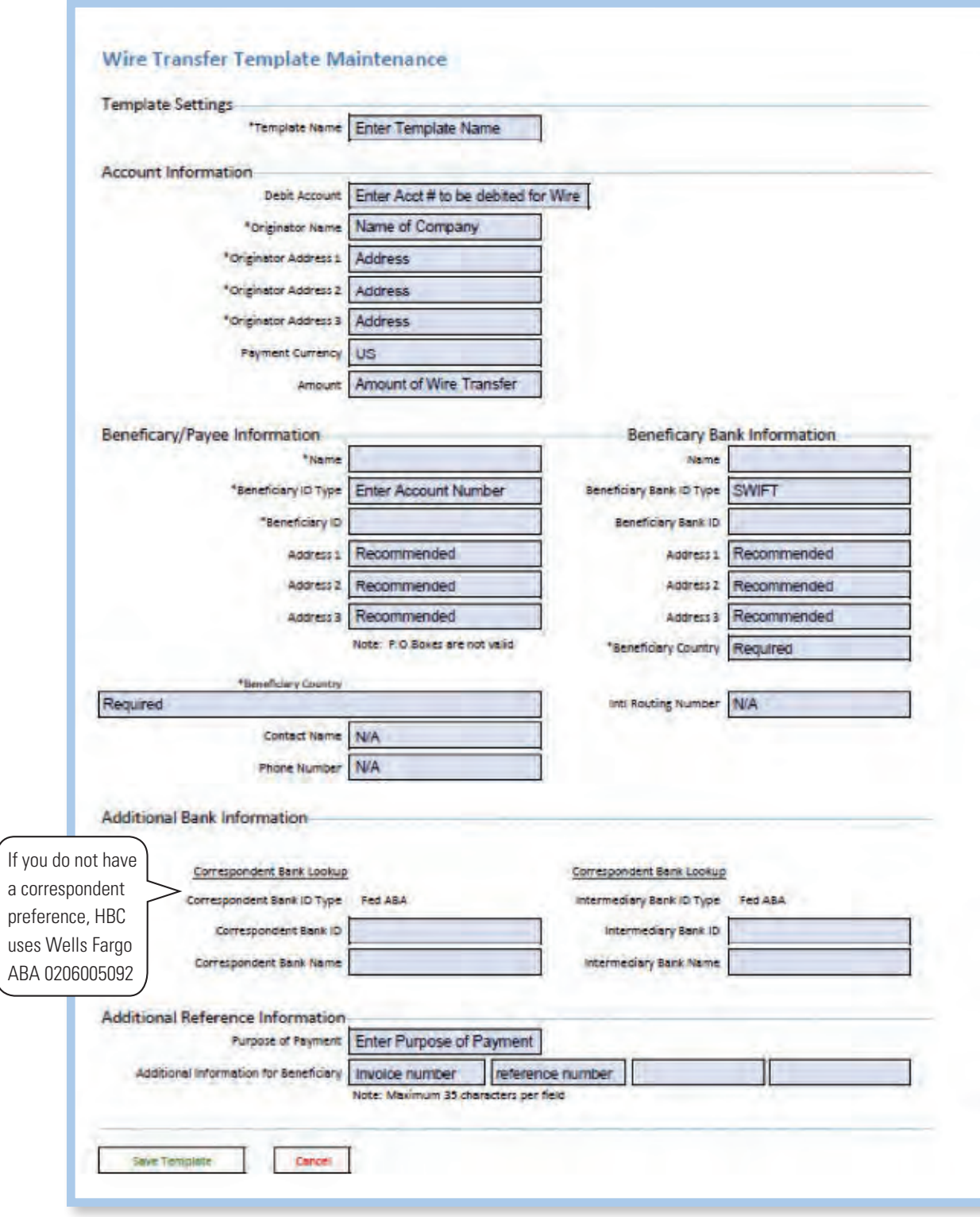

#### **Wire Transfers Sample: International in Foreign Dollars**

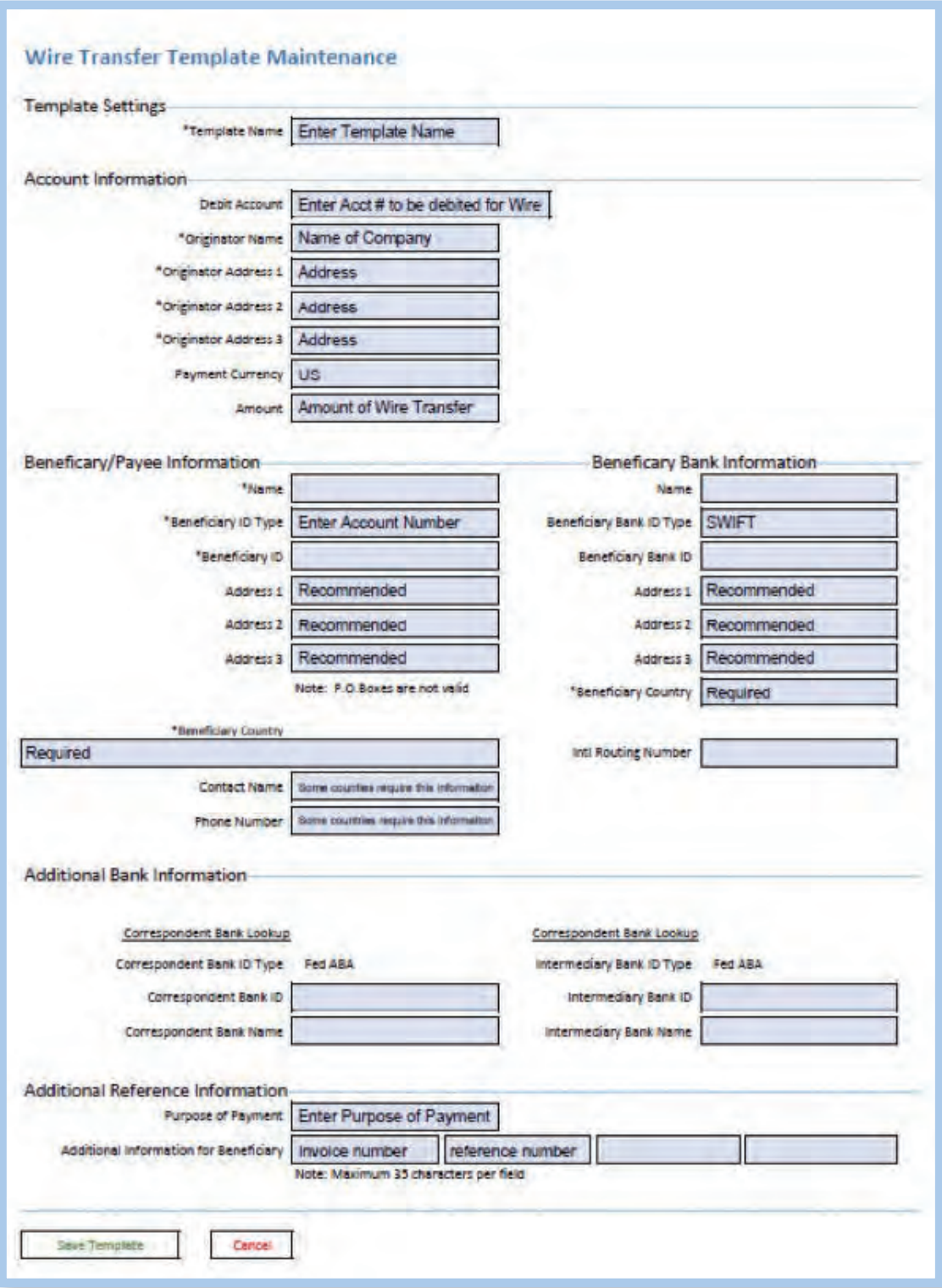

### Approving / Releasing Wire Transfers

When approving a Wire that will go out the same business day, you will find it under your Dashboard > Action Center. Click on the box with the number to be redirected to the appropriate page for approval.

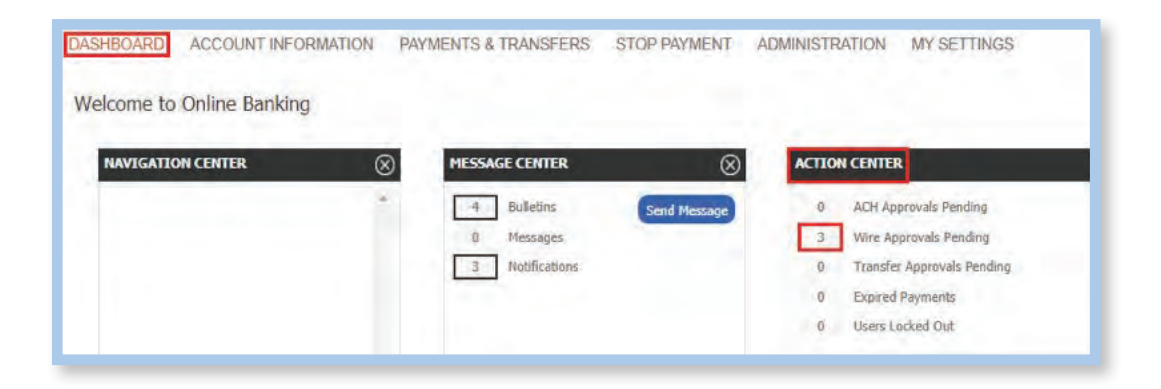

Under Payments & Transfers > Current Activity, you will find your "Wire Approvals Pending". If you are approving several at the same time, click on the '+'. This will select all your transactions for approval. Click on "Approve and Release".

Note: All wires require an approval and release from the online banking system. To ensure your wire is delivered, you MUST click on "Approve and Release".

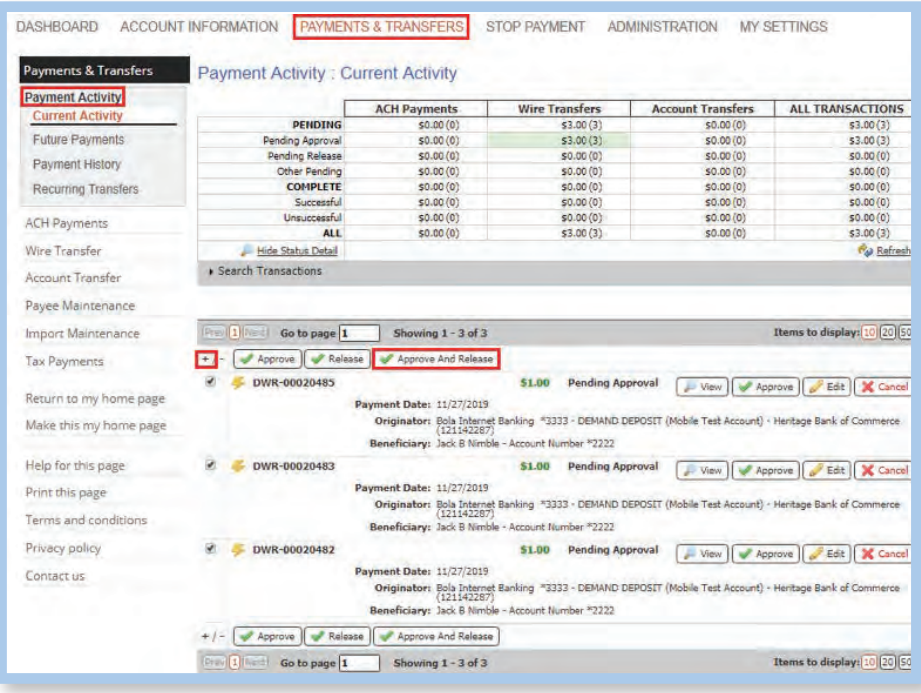

The system will populate the following message as confirmation of the transactions you want to approve and release. Click "OK".

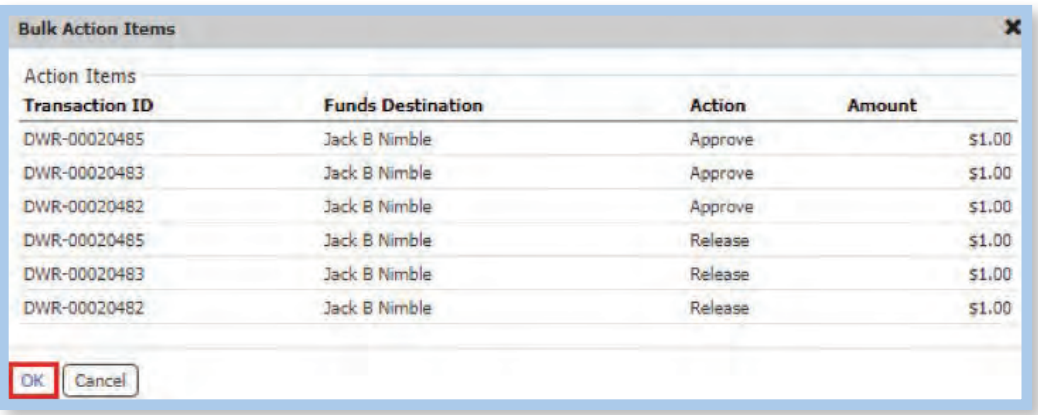

Enter your PIN and click "Generate".

![](_page_36_Picture_33.jpeg)

Enter the one-time **Passcode** sent to you by email or text and click Submit.

![](_page_36_Picture_34.jpeg)

The following message will appear when the wire(s) have been successfully approved and released.

![](_page_36_Picture_35.jpeg)

Wires approved and released will show an updated status of Delivered.

![](_page_37_Picture_35.jpeg)

#### **Future-dated Wires**

Wires set further out than one business day will appear under Payments & Transfers > Payment Activity > Future Payments. The wire will appear on the calendar on the settlement date. Click on the wire and the information will appear under the calendar.

Click on the check box and "Approve and Release". You may approve and release a single wire or multiple wires.

![](_page_37_Picture_36.jpeg)

The system will populate the following message as confirmation of the transactions you want to approve and release. Click "OK".

![](_page_38_Picture_30.jpeg)

Enter your PIN and Click "Generate".

![](_page_38_Picture_31.jpeg)

Enter the one-time Passcode sent to you by email or text and Click "Submit".

![](_page_38_Picture_32.jpeg)

Successful approval of transaction(s) will result in the message below.

![](_page_38_Picture_33.jpeg)

## Stop Payment

### Stop Payment

#### **Request Stop Payment**

Allows you to request stop payments on your eligible Heritage accounts. You may request stop payments on either an individual check or a range of checks.

Requesting a stop payment is a multi-step process: Request, Review, and Complete.

- Request: Allows you to select and input information necessary to request a Stop Payment on an individual check or a range of checks.
- Review: Allows you to verify the information contained in a Stop Payment request before submission.

Complete: Submits your Stop Payment

![](_page_39_Picture_8.jpeg)

Click "Complete" to submit your Stop Payment request.

#### **Stop Payment Activity**

Allows you to view or cancel stop payment requests placed in Commercial Online Banking.

![](_page_39_Picture_176.jpeg)

### Administration

This section is intended to assist Company Administrators in creating new Users and adding User entitlements.

#### **Add a New User**

Select "Administration" from the feature options

![](_page_40_Picture_5.jpeg)

Complete all information (required fields marked with an asterisk):

![](_page_40_Picture_303.jpeg)

Set Password: **Set Password:** Password must be 8-12 characters long and contain uppercase, lowercase, and numeric characters.

Please enter a temporary password: Enter a temporary password for the User.

Please re-enter a temporary password: Re-enter the temporary password for the User.

#### **Note: The User will be prompted to create a new password upon first log in.**

#### **Online Bulletin Service:**

Users receive notifications for services to which they are entitled. The type and format of notifications is selected from the Bulletin Channel. Notifications can also be sent via Email or Cell Phone.

![](_page_41_Picture_278.jpeg)

SMS: The "SMS Notification Window" is available to select which days of the week and during which hours notifications are to be sent. Left and right arrows select the time field to adjust and the up and down arrows scroll through the time.

Example:

![](_page_41_Figure_11.jpeg)

Click "Save" (When prompted, enter your login password.)

#### **Services for Users:**

Services are based on the services that are requested by the Company and provided by the Bank. Services must be enabled at a Company level in order for the service to be available to a User.

Select the "Actions" dropdown button beside that User's name and select "Services".

![](_page_42_Picture_4.jpeg)

#### Select the Services for the User

Click "Save"

![](_page_42_Picture_7.jpeg)

Once Services are selected, you will see the information below:

![](_page_43_Figure_2.jpeg)

#### **Adding Accounts:**

Select the green briefcase beside each service (example)  $\sqrt{a}$  evick View and select the Accounts for the User.

![](_page_43_Picture_5.jpeg)

![](_page_43_Picture_6.jpeg)

Click "Save"

#### **Payments:**

To configure payment services for User, select the "Actions" button beside the User's name and select "Payments". Company Administrators configure the Payment settings based upon the User's needs.

![](_page_44_Picture_3.jpeg)

User Payments Available:

These services are available for configuration by a Company Administrator, if they have been entitled to the Company by the Bank. Permissions and limits for each User can be specifically set for each User. Click on the desired entitlement and click "Save" at the end of each page.

- ACH Payments
- Wire Transfer
- Account Transfer
- Payee Maintenance
- Import Maintenance
- Stop Payments

ACH Payments: Allows the User to initiate ACH Payments on behalf of the Company.

![](_page_44_Picture_126.jpeg)

Wire Transfer: Allows the User to initiate Wire Transfers on behalf of the Company.

![](_page_45_Picture_133.jpeg)

Account Transfer: Allows the User to transfer funds between accounts to which they have been given access.

![](_page_45_Picture_134.jpeg)

Payee Maintenance: Allows the User to add and edit payees of ACH or Wire Transfer payments.

![](_page_45_Picture_135.jpeg)

Import Maintenance: Allows the User to import templates for ACH or Wire Transfer payments.

![](_page_45_Picture_136.jpeg)

Stop Payments: Allows the User to place stop payments on check(s) issued by the company.

![](_page_46_Picture_346.jpeg)

User Maintenance: Select the "Actions" dropdown button beside that User's name and select "Edit".

![](_page_46_Picture_4.jpeg)

![](_page_46_Picture_347.jpeg)

## Commercial Online Banking

![](_page_47_Picture_1.jpeg)

[HeritageBankofCommerce.bank](https://www.heritagebankofcommerce.bank/) | Heritage Bank of Commerce © 2020 | Member FDIC

![](_page_47_Picture_3.jpeg)